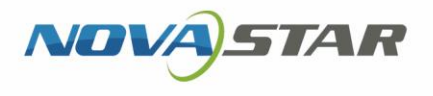

# ViPlex Handy

メディアプレイヤー再生・コントロールソフトウェア

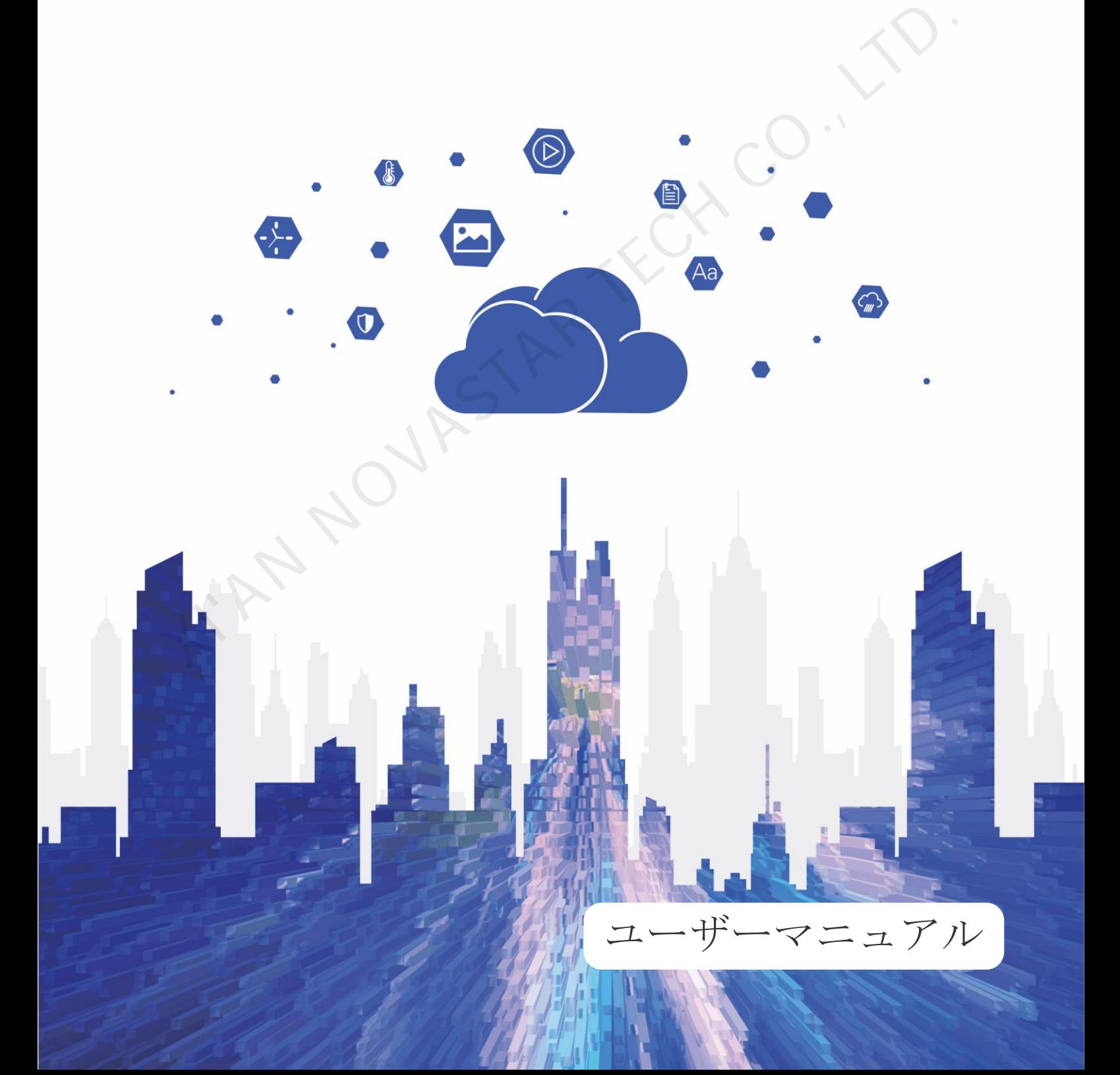

## 目次

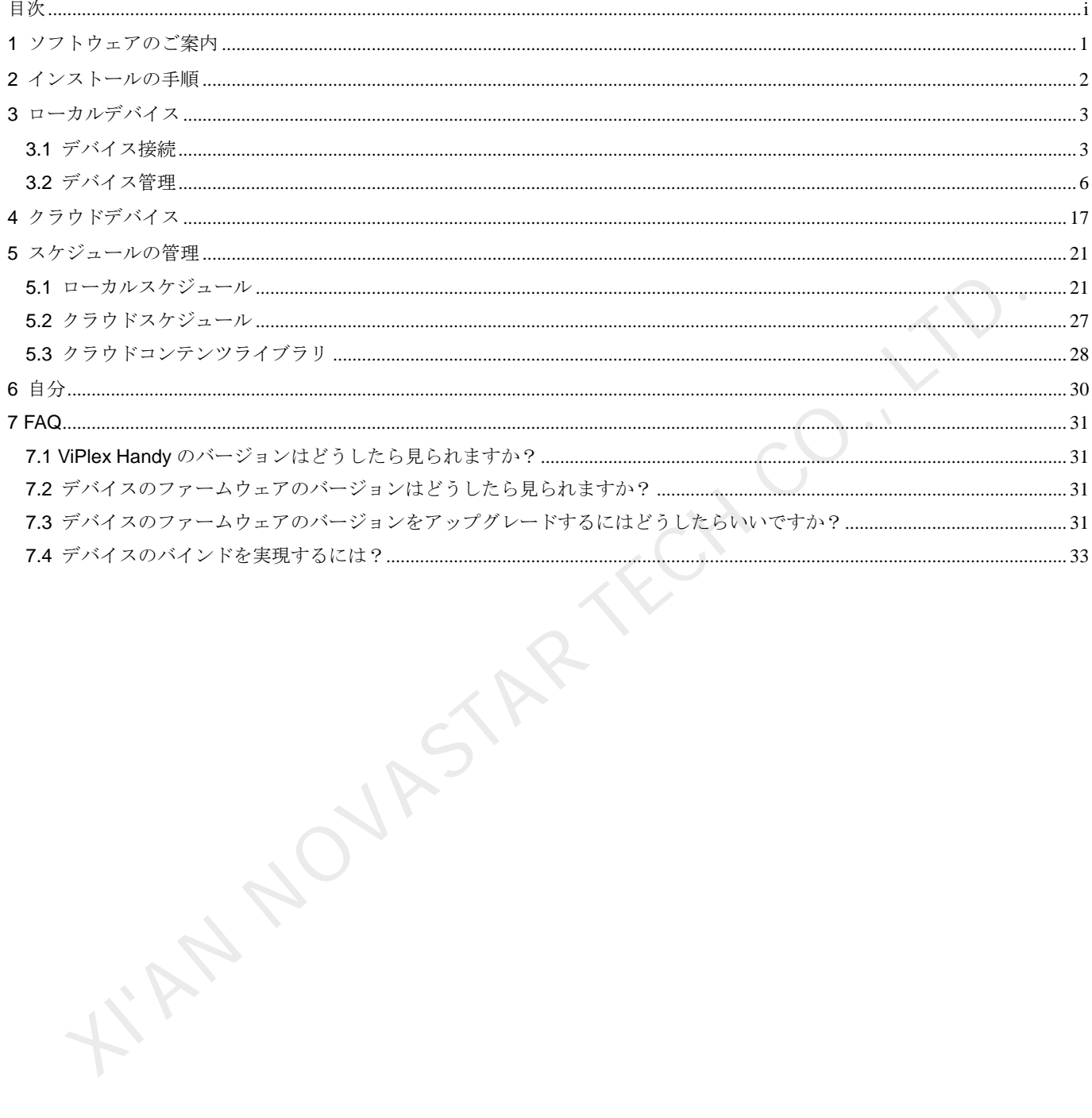

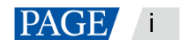

## 1 ソフトウェアのご案内

ViPlex Handy は、マルチプレイヤーTaurus シリーズや JT100 交通向けメディアプレイヤーなど様々なデバイスを管 理する Android 版並びに iOS 版対応の携帯端末用ディスプレイ管理ソフトウェアです。 ViPlex Handy の特徴は以下のとおりです。

- 親しみやすいインターフェースで、ユーザーフレンドリーな UI 設計。
- 操作が簡単で、デバイスにワイヤレスが可能、アクセスも容易。
- 複数のディスプレイで同一画面の再生が可能な同期再生に対応。
- スマート輝度調整によって、自動輝度調整とタイマー輝度調整が可能。
- WiFi AP と WiFi Sta モードの設定に対応したデュアル WiFi 機能を完備。
- 4G モジュールを持つデバイスのモバイルデータネットワークの設定に対応した4G 接続が可能。
- 同期または同期していないのデュアルモードは、ビデオ出力モードに対応。
- 画面サイズに応じた再生をするアダプティブ再生が可能。

**XINDONESAR** 

インターネットを利用してスケジュールをクラウドデバイスに配信できる今までと違う遠隔配信モード。

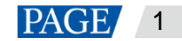

# 2 インストールの手順

## インストールパッケージのダウンロード

QR コードをスキャンし、Android と iOS 版のインストールファイルをダウンロードしてください。

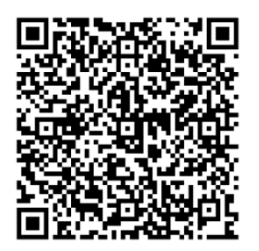

## ソフトウェアのインストール

インストールファイルを実行し、画面のメッセージに沿ってインストールを行ってください。 BETRAXILAR TECHNOLOGIA

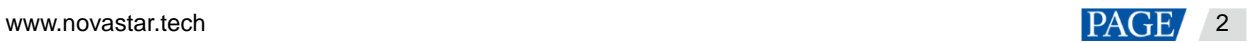

## <span id="page-4-0"></span>3 ローカルデバイス

## 3.1 デバイス接続

## 操作場面

本章は Taurus を例に挙げ、ViPlex Handy によって WiFi AP に接続しデバイスに接続する方法についてご説明いたし ます。

## 操作手順

手順 1 ViPlex Handy を開きます。

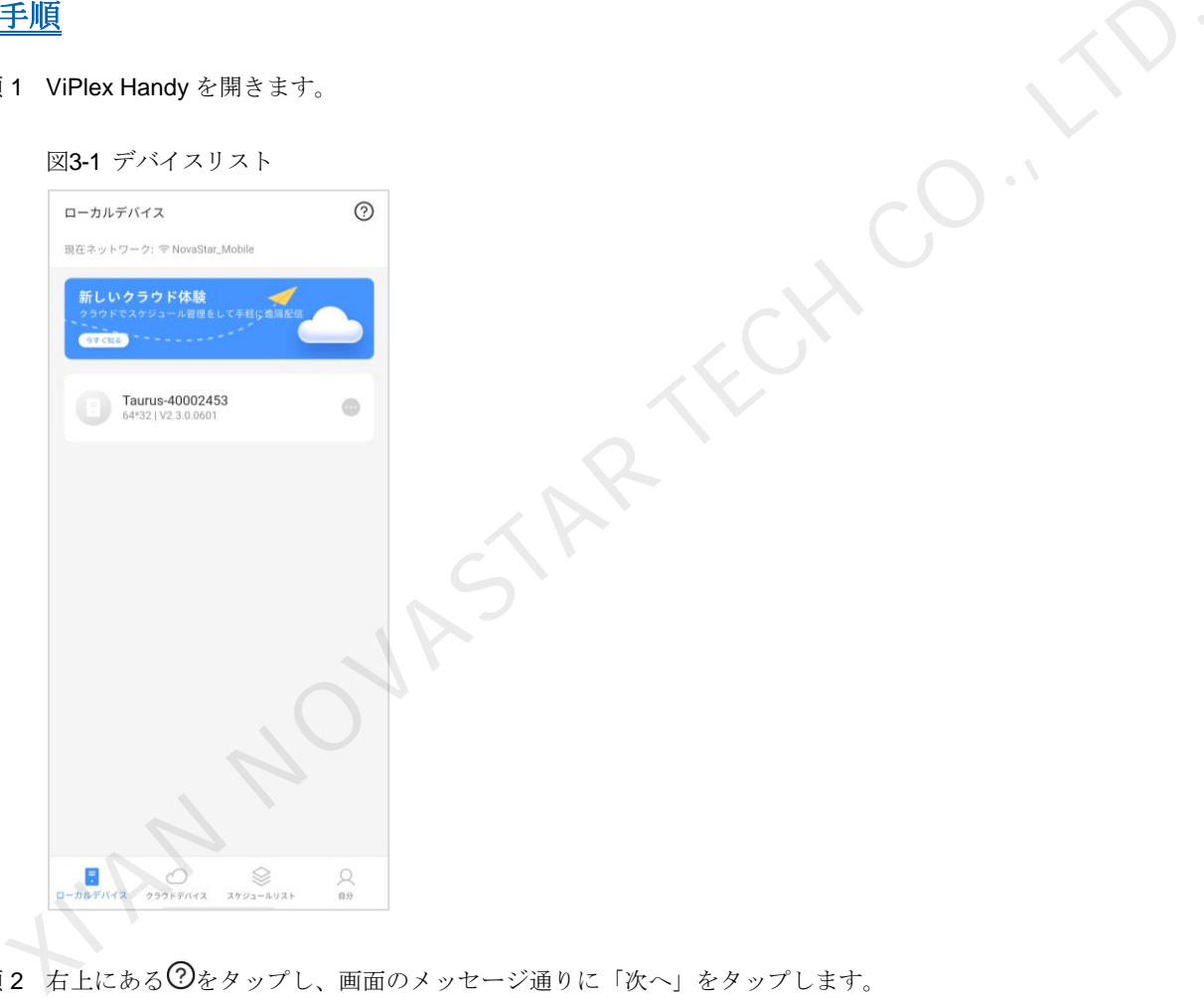

手順2 右上にある ②をタップし、画面のメッセージ通りに「次へ」をタップします。 携帯電話の「WLAN」に入って画面に接続します。

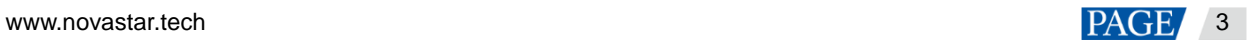

図3-2 ローカルデバイス接続

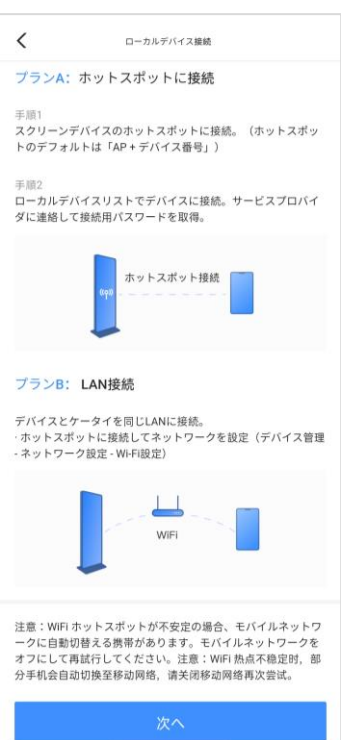

手順 3 Taurus 製品シリーズのの WiFi AP に接続します。

2-3 Wifi kata kata ka

初期 SSID は「AP+SN の後ろの数字 8 桁」、初期パスワードは「12345678」です。

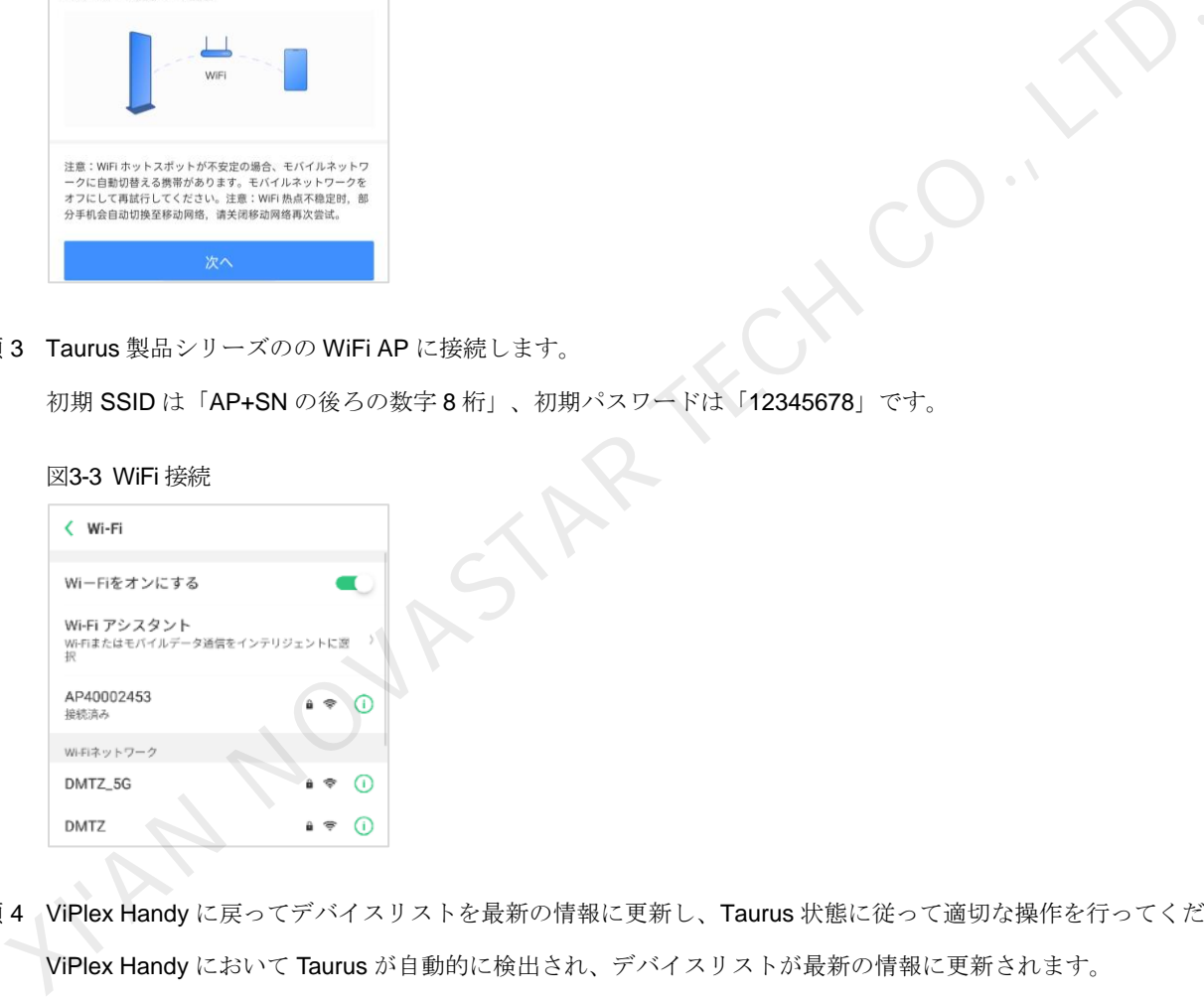

- 手順 4 ViPlex Handy に戻ってデバイスリストを最新の情報に更新し、Taurus 状態に従って適切な操作を行ってください。 ViPlex Handy において Taurus が自動的に検出され、デバイスリストが最新の情報に更新されます。
	- **こ : Taurus** がオフライン中、接続不可。
	- **は : Taurus** がオンライン中、接続可[。手順](#page-6-0) 5 に沿って実行してください。

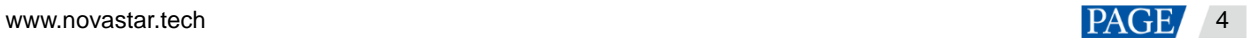

#### 図3-4 スクリーンリスト

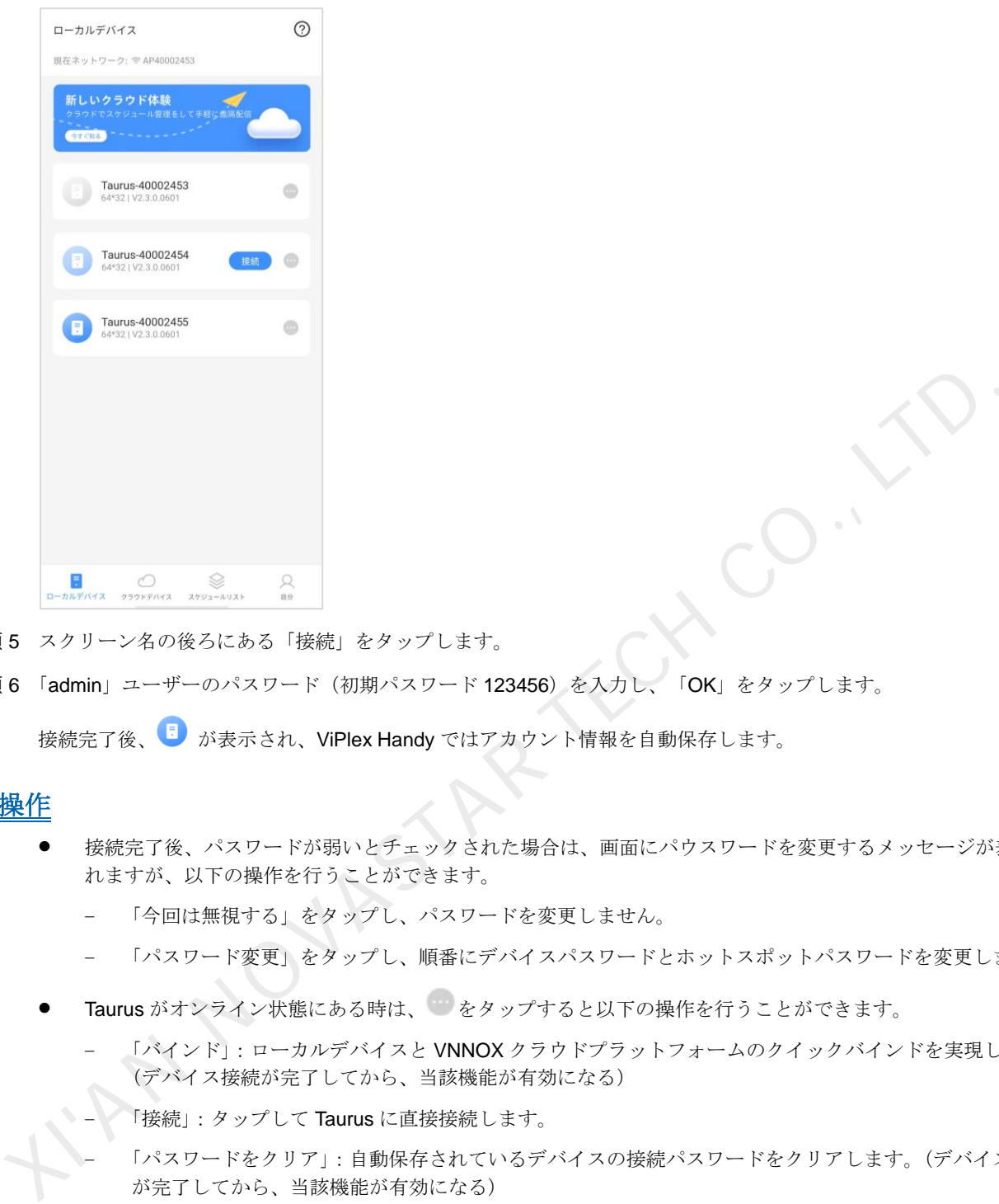

- <span id="page-6-0"></span>手順 5 スクリーン名の後ろにある「接続」をタップします。
- 手順 6 「admin」ユーザーのパスワード(初期パスワード 123456) を入力し、「OK」をタップします。

接続完了後、 が表示され、ViPlex Handy ではアカウント情報を自動保存します。

## 関連操作

- 接続完了後、パスワードが弱いとチェックされた場合は、画面にパウスワードを変更するメッセージが表示さ れますが、以下の操作を行うことができます。
	- 「今回は無視する」をタップし、パスワードを変更しません。
	- 「パスワード変更」をタップし、順番にデバイスパスワードとホットスポットパスワードを変更します。
- Taurus がオンライン状態にある時は、 をタップすると以下の操作を行うことができます。
	- 「バインド」:ローカルデバイスと VNNOX クラウドプラットフォームのクイックバインドを実現します。 (デバイス接続が完了してから、当該機能が有効になる)
	- 「接続」:タップして Taurus に直接接続します。
		- − 「パスワードをクリア」:自動保存されているデバイスの接続パスワードをクリアします。(デバイス接続 が完了してから、当該機能が有効になる)
	- 「削除」:「ローカルデバイス」リストからこのデバイスを削除します。
- ユーザーは Taurus に接続後、 をタップすると以下の操作を行うことができます。
	- − 「コントロール」:「デバイス管理」画面に入り、詳細は [3.2](#page-7-0) [デバイス管理を](#page-7-0)ご覧ください。
	- − 「バインド」:ローカルデバイスと VNNOX クラウドプラットフォームのクイックバインドを実現します。
	- − 「切断」:接続済みからログアウトします。
	- − 「名前を変更」:デバイス名を設定します。
	- − 「削除」:「ローカルデバイス」リストからこのデバイスを削除します。

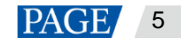

#### 注意:

- 「ローカルデバイス」リストにあるデバイスは、オフライン・オンライン(デバイスの接続が完了したことがあ る)・接続済みの 3 つの状態では、「バインド」を行えます。
- 「バインド」時にまずモバイルネットワークをワイドエリアネットワークに切り替えてから、ウィザードに沿っ て VNNOX クラウドプラットフォームに登録・ログインする必要があります。

## <span id="page-7-0"></span>3.2 デバイス管理

#### 3.2.1 スクリーン構成

## 操作場面

LED ディスプレイコントロールシステムの構築が完了後、マッピングを行うと共に受信カードの論理的な接続を行 うことで、スクリーンの表示が可能となります。

## 前提条件

- 正しいローカルデバイスに接続していること。
- 「構成モード」にある場合は、この機能を利用できます。 図 3-5 に示すように、「自分」ページから「モード選択」を「マッピングモード」に設定します。

#### <span id="page-7-1"></span>図3-5 システム設定

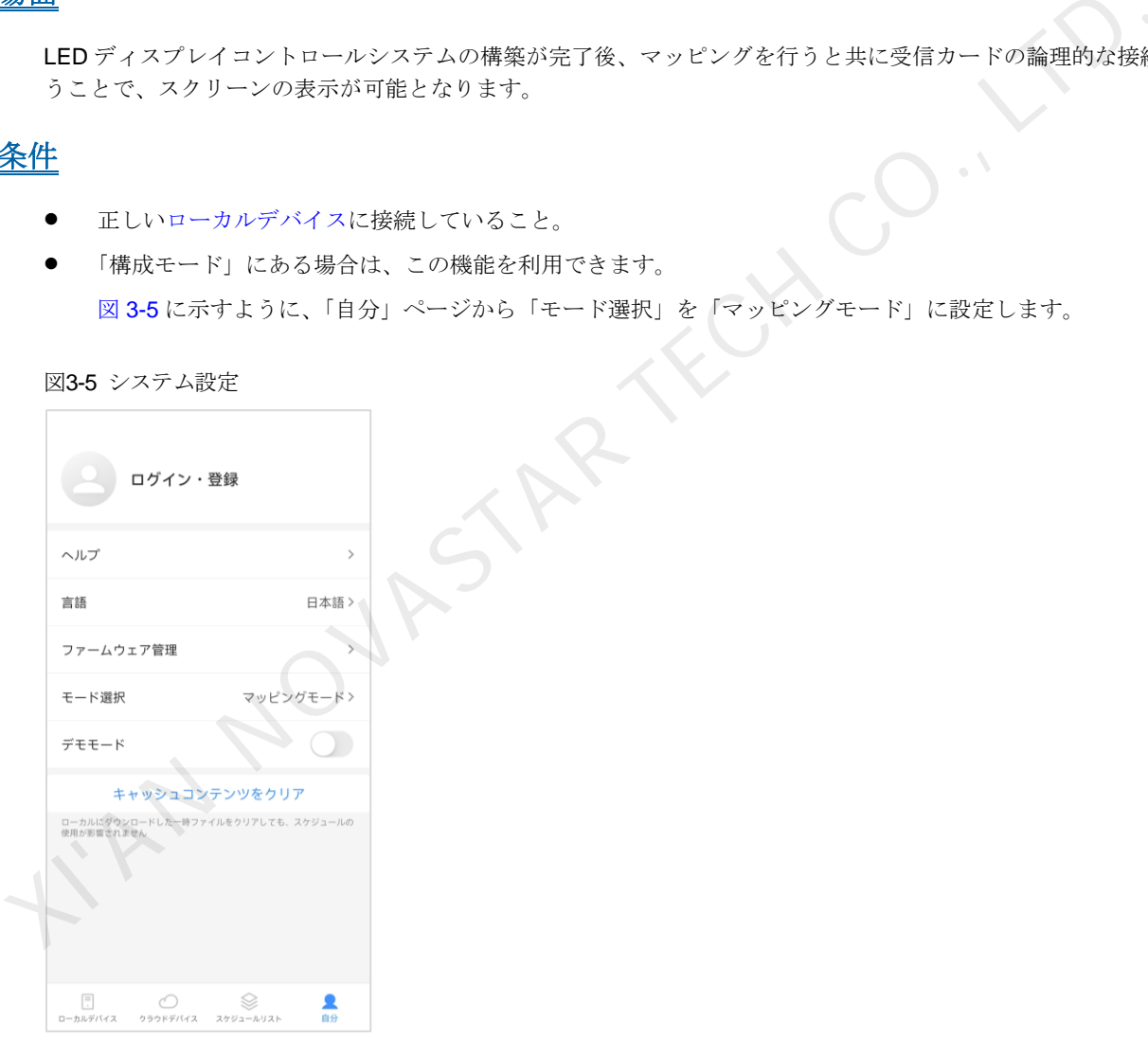

## 操作手順

- 手順1「ローカルデバイス」でデバイス名をタップするかデバイス名の後ろにある をタップすると共に「コントロール」 を選択し、デバイス管理画面に入ります。
- 手順 2 「スクリーン構成」を選択すると、スクリーン構成画面に入ります。

現在デバイスに対してスクリーン構成を行うのは初めてである場合は、図 [3-6](#page-8-0) に示すように、画面には 400 px×400 px の受信カードが一枚表示されますが、すでにスクリーン構成を行った場合は、画面には構成された受信カードの 情報及びルーティング方法が表示されます。

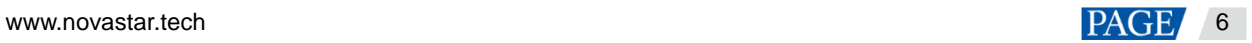

<span id="page-8-0"></span>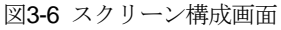

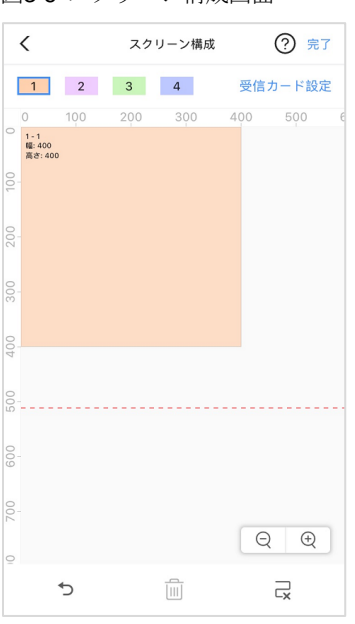

ViPlex Handy はバックアップポートを含めた、現在デバイスにあるすべてのポートを自動的に読み取って表示しま す。図 3-6 に示す 1 2 3 4 とは、現在デバイスの4つのポートに相当するものです。

- 手順 3 画面の右上で「受信カード設定」をタップします。
- 手順4「受信カード設定」画面において状況に応じて受信カードの列数・行数及び受信カード1枚当りローディングするサ イズを設定します。

<span id="page-8-1"></span>図 3-7 に示すように、受信カードは2列2行の場合は、1枚当りローディングするサイズが 128 px × 128 px とな ります。

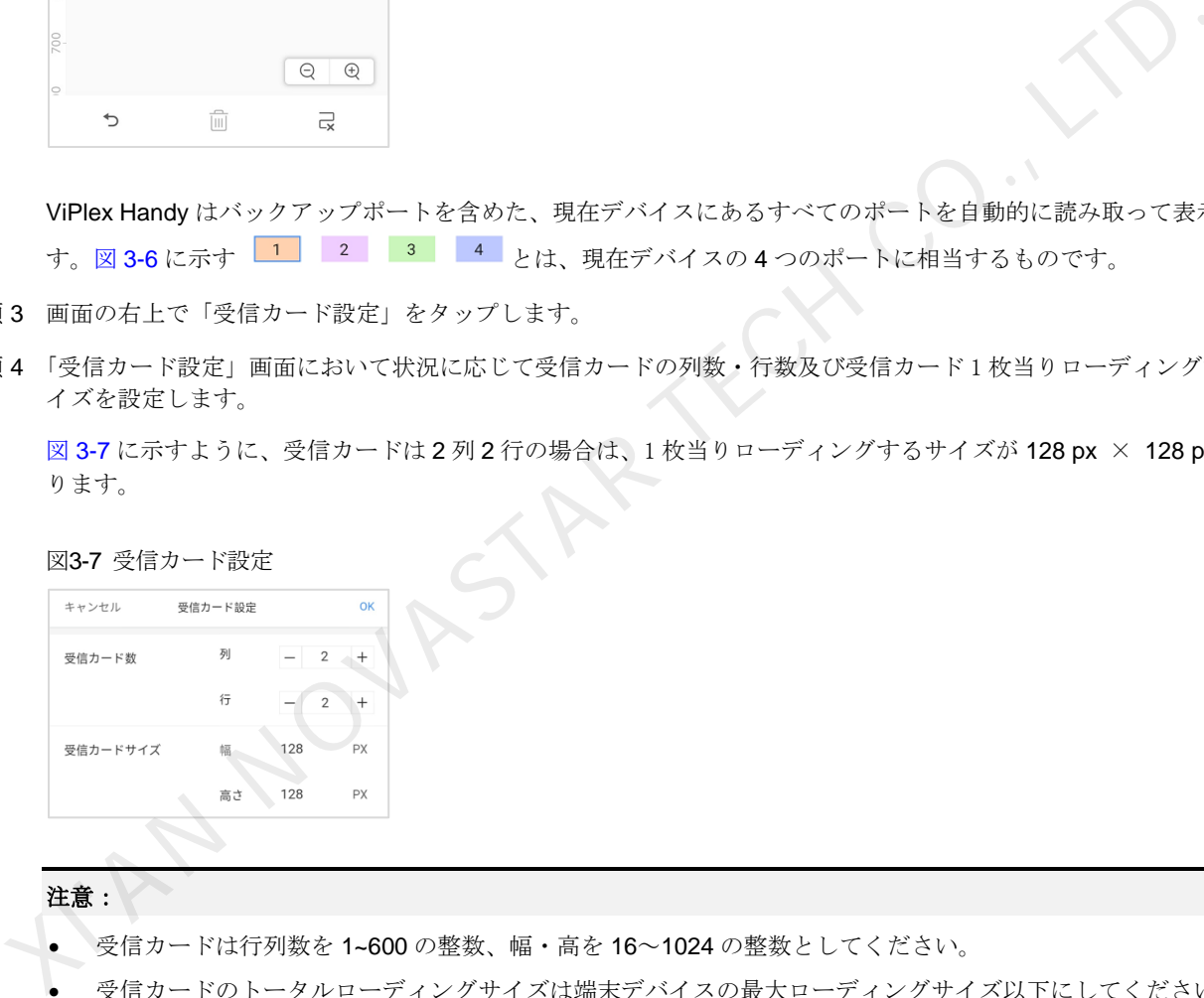

#### 注意:

- 受信カードは行列数を 1~600 の整数、幅・高を 16~1024 の整数としてください。
- 受信カードのトータルローディングサイズは端末デバイスの最大ローディングサイズ以下にしてください。
- 手順5 設定完了後、右上にある「OK」をタップしてスクリーン構成画面に戻ります。図 [3-8](#page-9-0) に示すように、4つのブロッ クは、現在デバイスの 4 つのポートを表します。

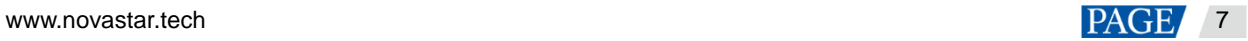

<span id="page-9-0"></span>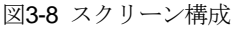

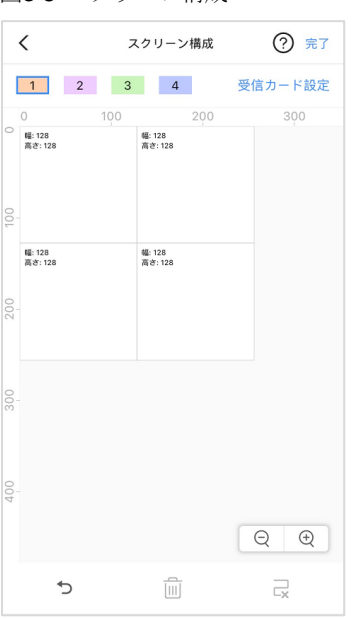

手順 6 「スクリーン構成」画面からポートを一つ選択し、このポートのローディングする受信カードの真ん中でスワイプす れば、ルーティングを行うことができます。ポート 3、4 はバックアップポートのため、ルーティングを設定できま せん。

図3-9に示すように、ルーティング完了後、ポート毎にローディングする受信カードはそのポートとカラーが同じ で、受信カードごとの左上にあるポート番号は、ポート 1 のローディングする 2 枚目の受信カードなら「1-2」で表 すという風に表示されます。

<span id="page-9-1"></span>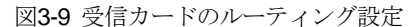

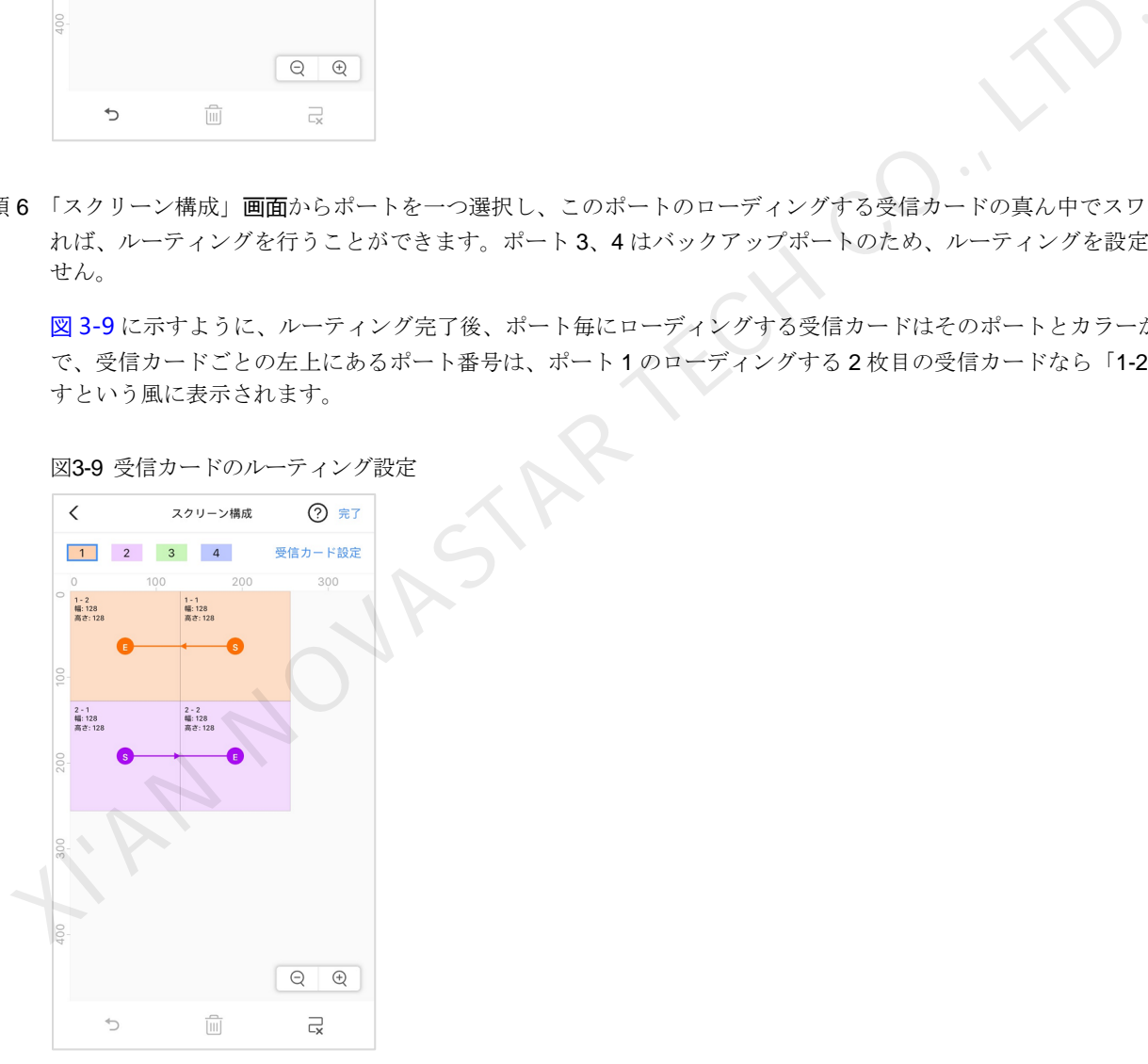

「スクリーン構成」画面では、必要に応じて以下操作を行うこともできます。

受信カードを選択します

受信カードを選択した状態で、ボックスの任意側でスワイプすれば、複数選択を行うことができます

● 受信カードの位置とサイズの設定を行います

受信カードを 1 枚か複数選択してタップすれば、位置座標やローディングするサイズの設定を行え、また、選 択された受信カードをドラッグすることで、移動することができます。

− 受信カードのローディングする幅・高は 16~1024 の整数としてください。

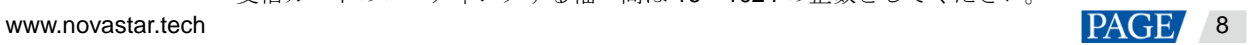

- − 受信カードの位置はキャンバスの範囲を超えてはいけません。
- キャンバスのスケーリング  $\bigoplus_{\hbar}$   $\bigoplus_{\hbar}$   $\bigoplus_{\hbar}$  y プするまたは指二本を使ってキャンバスの縮小・拡大を行うことができます。
- キャンセル操作 画面の底にある → をタップすると、もとに戻すことができます。
- 受信カードの削除

受信カードを 1 枚か複数枚選択して画面の底にある をタップすることで、受信カードを削除できます。端 末デバイスのシステムバージョンは V3.5.0 以前の場合は、受信カードを削除できず、画面にも 10 アイコンが 表示されません。

ルーティングの削除

画面の底にある ■ をタップすることで、現在受信カードのルーティングを削除できます。

#### 注意:

- バックアップポートはルーティングの設定ができません。
- 端末デバイスのシステムバージョンは V3.5.0 以前の場合は、「スクリーン構成」画面では受信カードの選択・ 削除・ドラッグ、受信カードの位置座標やローディングするサイズの設定を行うことができません。
- 手順 7 スクリーン構成が完了後、画面の右上にある「完了」をタップし

RY NOVAST

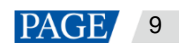

3.2.2 マルチスクリーンスプライス

## 操作場面

「マッピングモード」にある場合は、この機能を利用できます。 同じ仕様の複数のスクリーンをスムーズに貼り合わせるのに使用します。左から右の水平な貼り合わせのみ対応し ています。

## 前提条件

● ハードウェア接続完了。図 [3-10](#page-11-0) に示すのは3台のT6を貼り合わせて外部ビデオソースを使用する事例です。

図3-10 デバイス接続例

<span id="page-11-0"></span>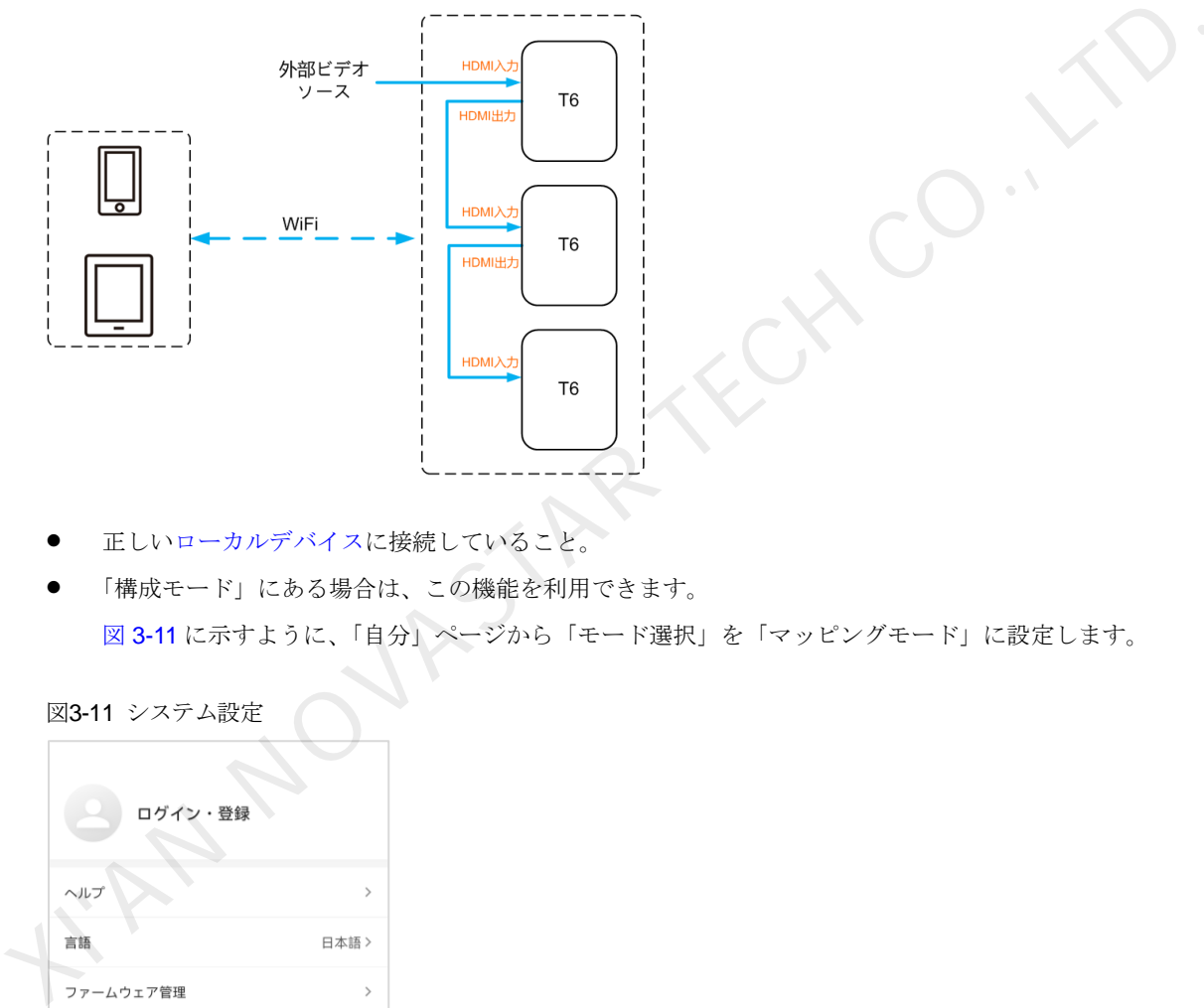

- 正しいローカルデバイスに接続していること。
- 「構成モード」にある場合は、この機能を利用できます。 図 3-11 に示すように、「自分」ページから「モード選択」を「マッピングモード」に設定します。

<span id="page-11-1"></span>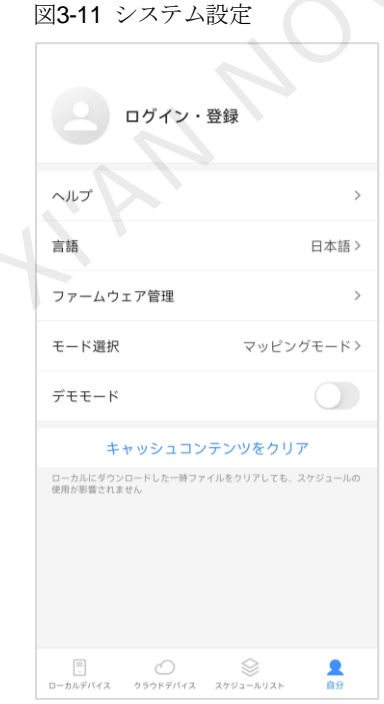

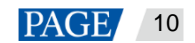

## 操作手順

手順1 「ローカルデバイス」ページにおいて、右上にある ■ をタップします。

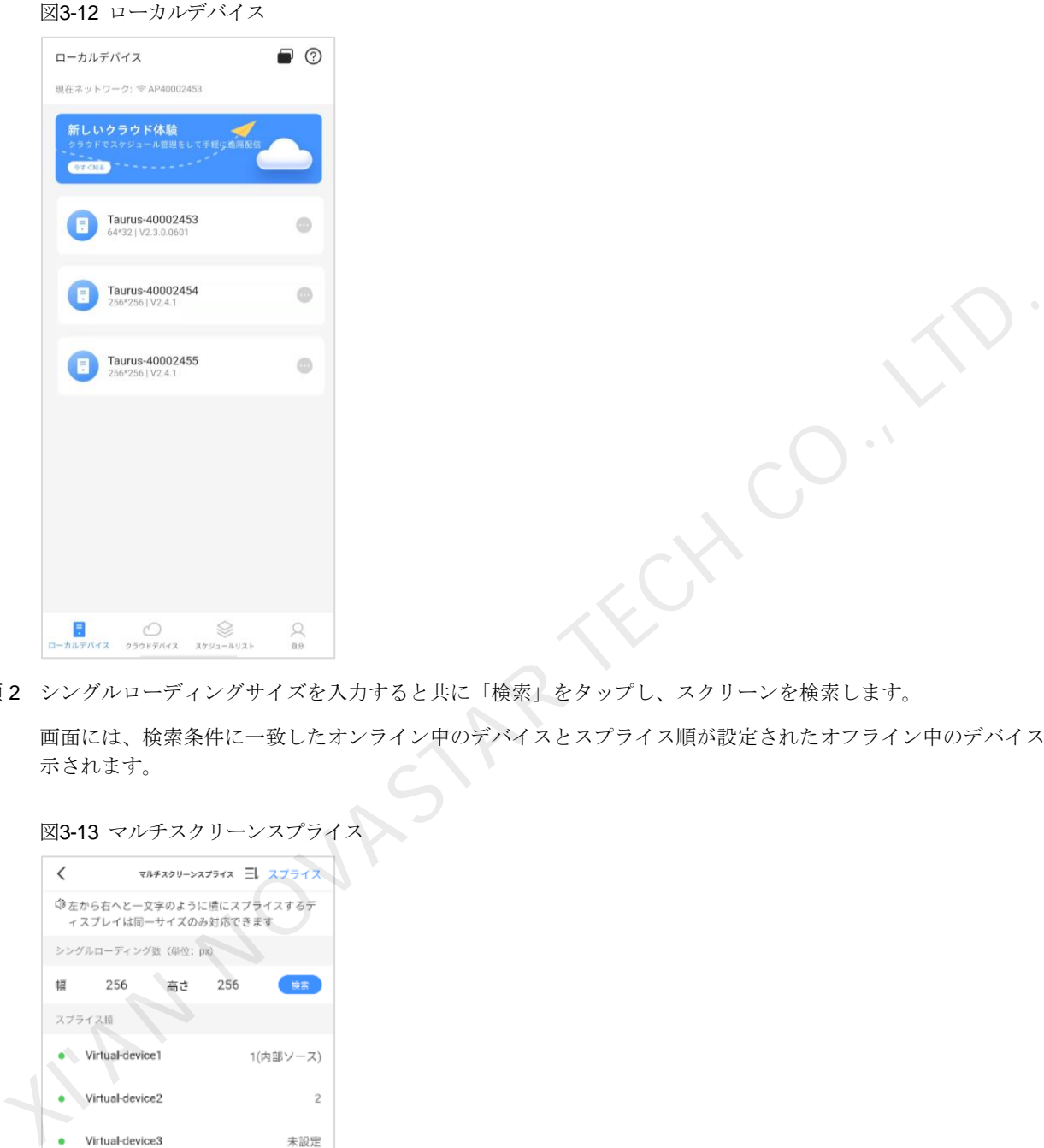

手順 2 シングルローディングサイズを入力すると共に「検索」をタップし、スクリーンを検索します。

画面には、検索条件に一致したオンライン中のデバイスとスプライス順が設定されたオフライン中のデバイスが表 示されます。

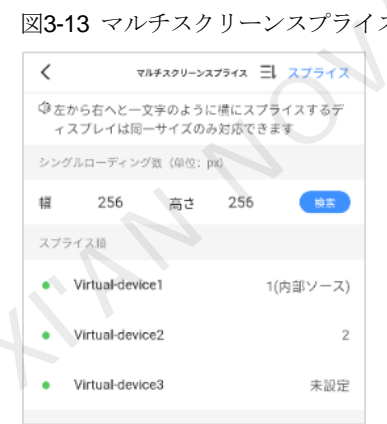

- 手順 3 (任意選択) 三しをタップし、スプライス順が設定されたすべてのデバイスに対してスプライス順に小さい方から大 きい方へと並べていきます。
- 手順 4 「スプライス」をタップし、「スプライス設定」画面に入ります。

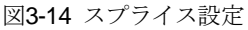

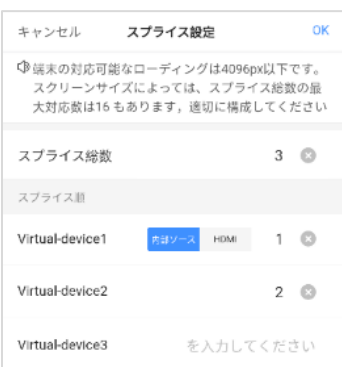

手順5 スプライスのスクリーン数を設定します。

スクリーン数は「ビデオソース幅 / 端末ローディング幅」で整数とする値以下にしてください

- 手順 6 スクリーンのスプライス順を設定します。
- 手順 7 一番目のスクリーンのビデオソースは内部ソースか HDMI に設定します。
- 手順 8 (任意選択) をタップしてスクリーンの順序番号を削除します。「X 位置」が「0」に自動設定されます。
- 手順 9 「OK」をタップします。

3.2.3 デバイスコントロール

### 操作場面

デバイスに対してリアルタイムなコントロールやタイマーコントロール、時間同期の構成などを行うことができま す。

## 前提条件

正しいローカルデバイスに接続していること。

## 操作手順

手順1「ローカルデバイス」リストにおいて、デバイス名をタップし、図3-15に示すように、「デバイス管理」の機能を 設定する画面に入ります。 - スクリーン数は「ビデオソース幅 / 端末ローディング幅」で整数とする値以下にしてください。<br>|6 スクリーンのスプライス順を設定します。<br>|7 一番目のスクリーンのビデオソースは内部ソースか HDMIに設定します。<br>|8 (任意選択) - なタップしてスクリーンの順序番号を削除します。「X 位置」が [0. に自動設定されます。<br>|9 「OK」をタップします。<br>|<br>|5 TAXイスコント ロール<br>|- デバイスに対してリアルタイ

機能モジュールをドラッグして並び替えを変更出来ます。

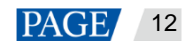

<span id="page-14-0"></span>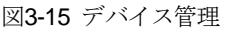

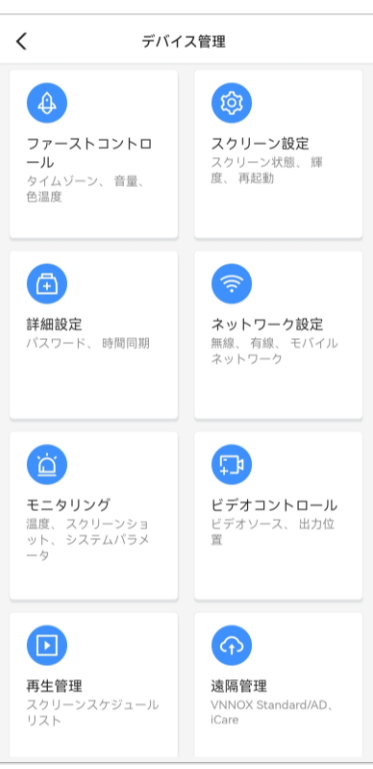

<span id="page-14-1"></span>手順 2 機能アイコンをタップして、機能を設定する画面に入ります。

機能モジュールは表 3-1 に示すようです。

表3-1 機能について

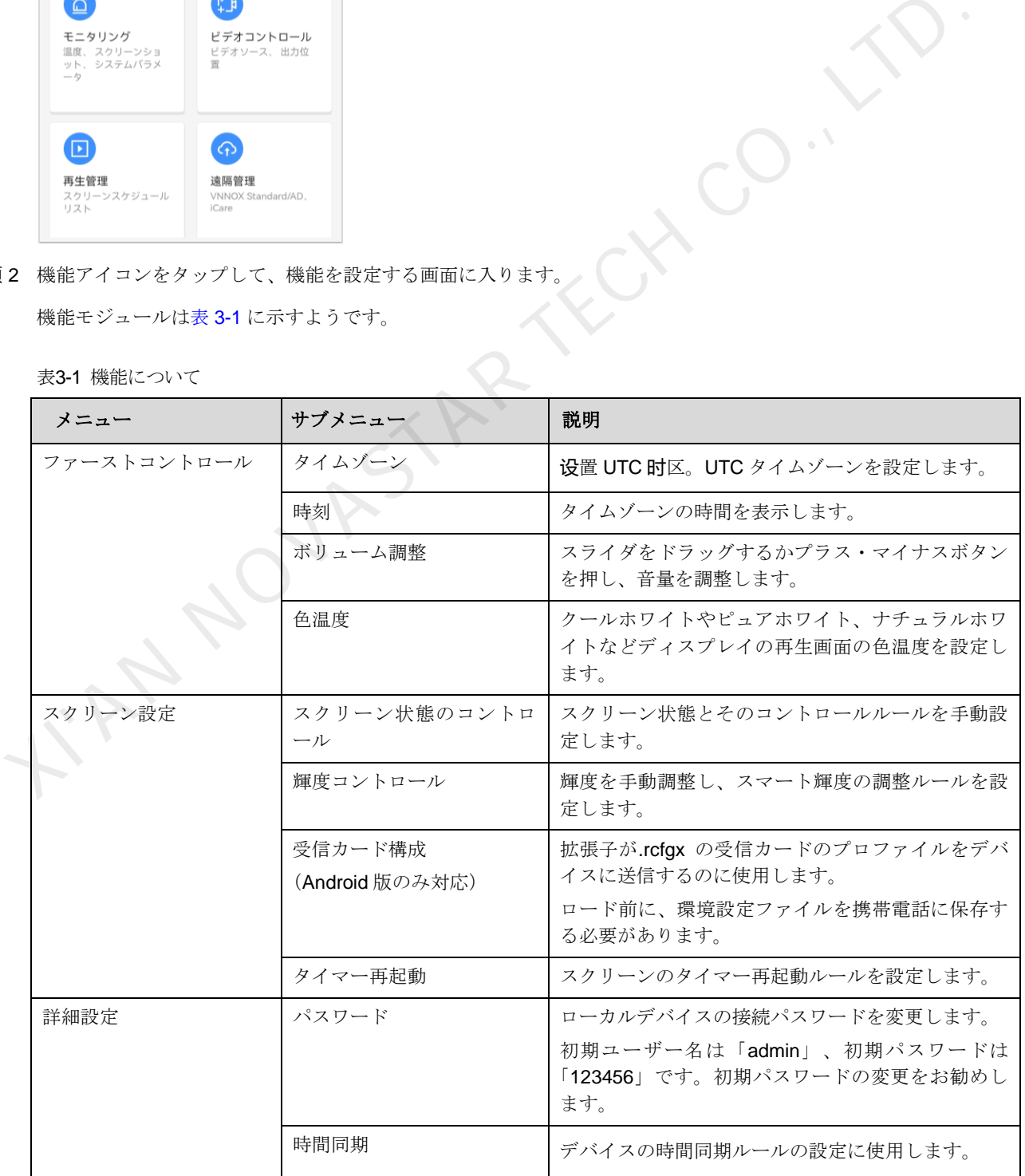

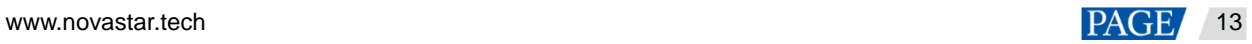

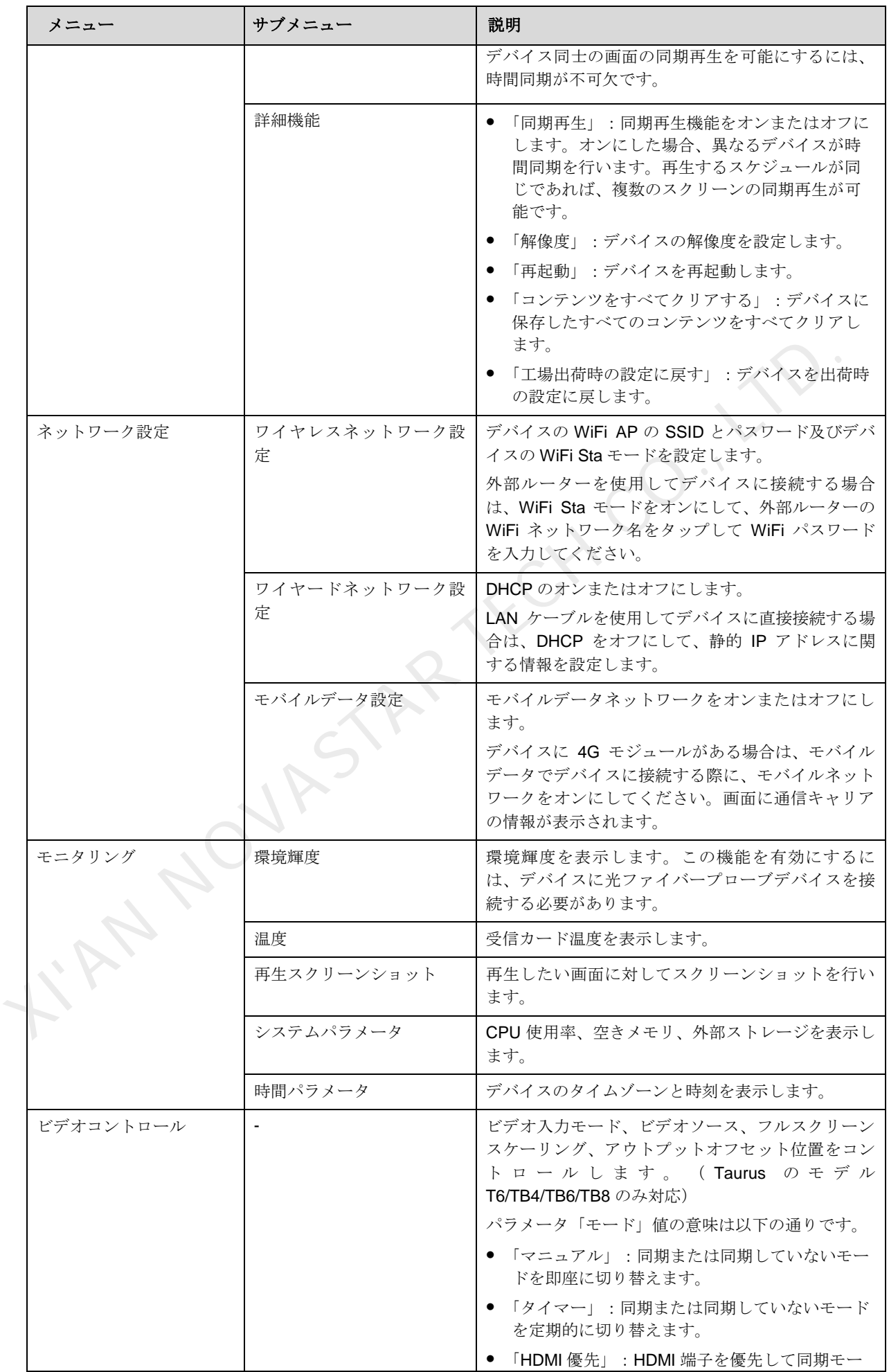

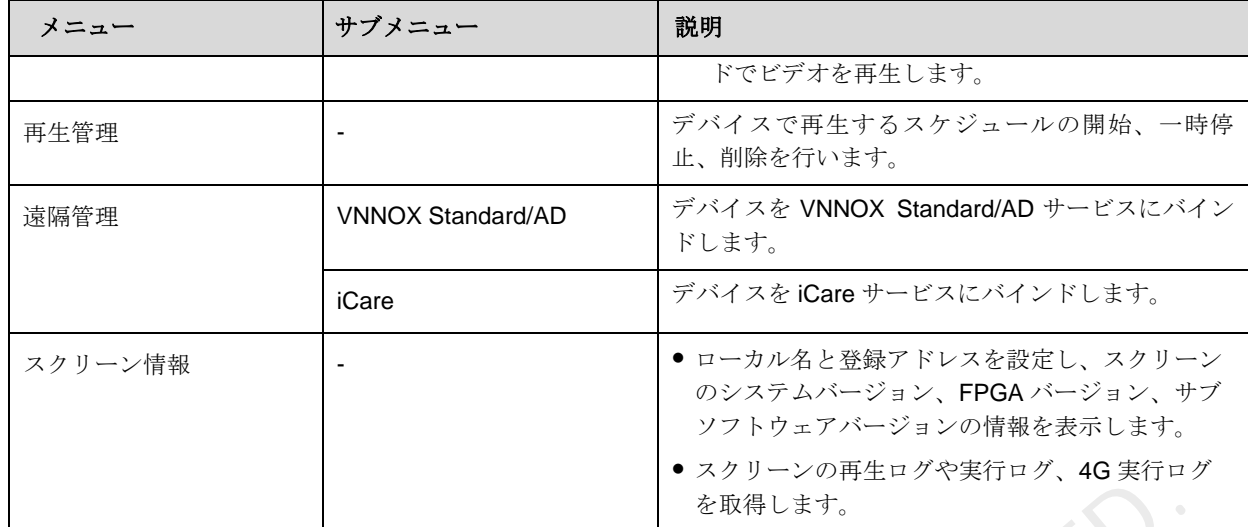

手順 3 必要に応じて以下の操作を行います。

● 「スクリーン設定 > 輝度コントロール」:スマート輝度調整の設定を行うとき、「自動輝度調整」にする場合は、 「自動輝度調整パラメータ」の設定が必要となります。そうすると、スクリーン輝度は設定された起動時間内に 自動輝度調整パラメータ表によって自動調整されます。

図3-16 自動輝度調整ルール

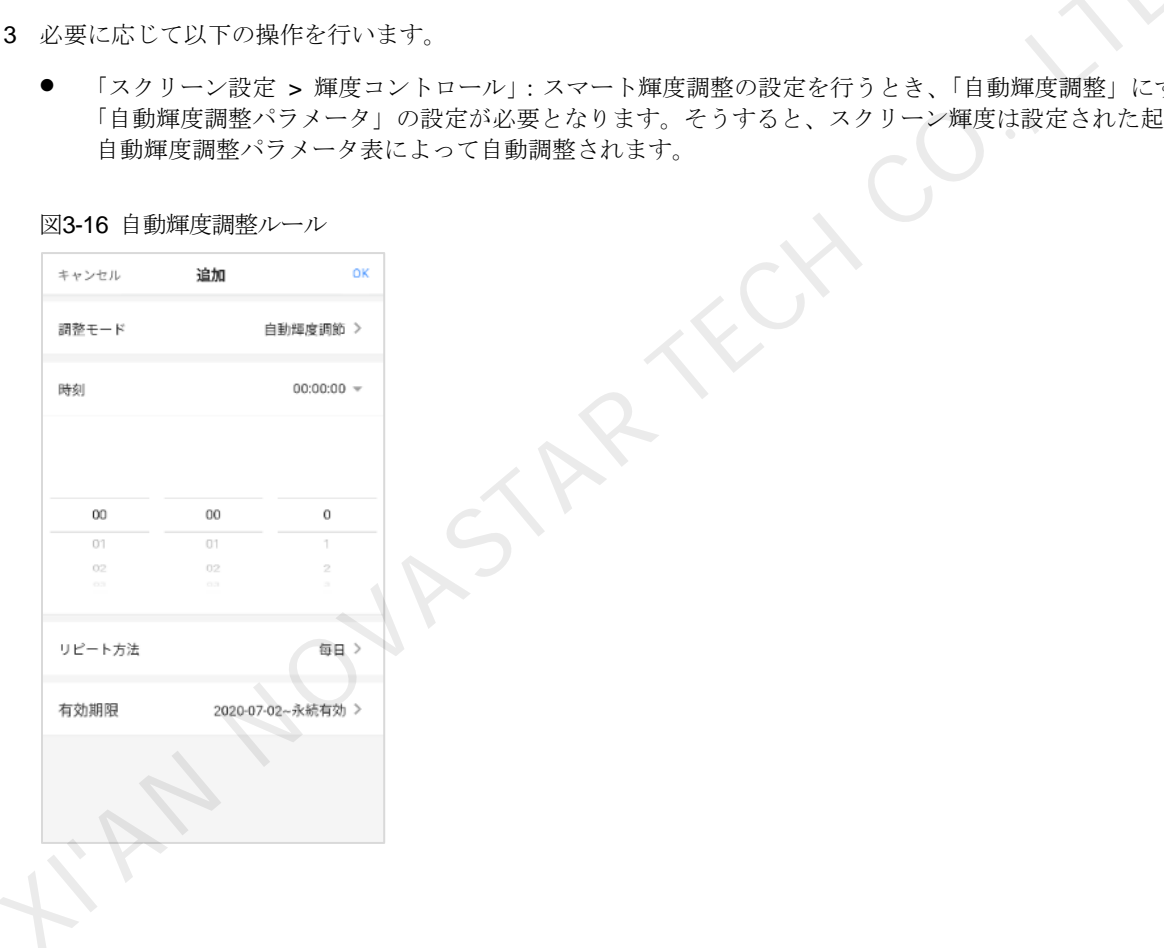

#### 図3-17 自動輝度調整表

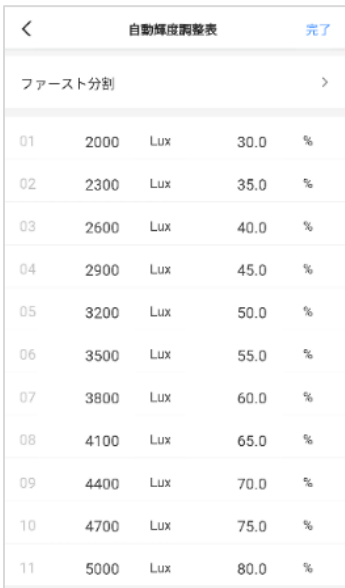

- 「詳細設定 > 時間同期」。必要に応じて時間同期方法を選択すると共に関連パラメータの構成を行い、「完了」 をタップします。
	- NTP 時間同期:「NTP サーバー」を時間基準とし、カスタムサーバーの追加が可能です。

#### 図3-18 NTP 時間同期

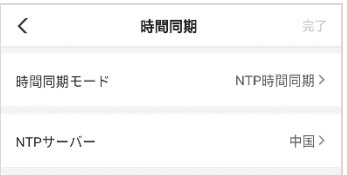

− 無線周波数の時間同期:グループ ID を設定し、現在デバイスをマスターデバイスにするかスレーブデバ イスにします。マスターデバイスを NTP サーバーを経由して時間同期する場合は、自動時間同期を有効 にし、NTP サーバーを設定します。 ※ 4600 Lat 700 lat 780 lat 780 lat 800 lat 780 lat 800 lat 800 lat 800 lat 800 lat 800 lat 800 lat 800 lat 800<br>
→ 「詳細設定 > 時間同期」。必要に応じて時間同期方法を選択すると共に関連パラメータの構成を行い、「<br>
をタップします。<br>
→ NTP 時間同期 : 「NTP サーバー」を時間基準とし、カスタムサーバーの追加が可

#### 図3-19 無線周波数の時間同期

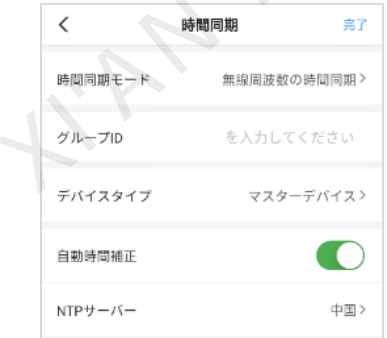

● 「遠隔管理」:図 [3-20](#page-18-0) と図 [3-21](#page-18-1) に示すように、VNNOX Standard/AD サービスと iCare サービスに接続し、構 成を行うときは認証情報を入力する必要があります。

認証情報の表示: VNNOX (www.vnnox.com) にログインし、画面の右上にある「 → プレイヤー認証」を 選択します。

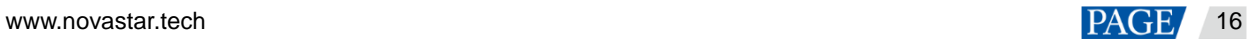

図3-20 VNNOX Standard/AD へのバインド

<span id="page-18-0"></span>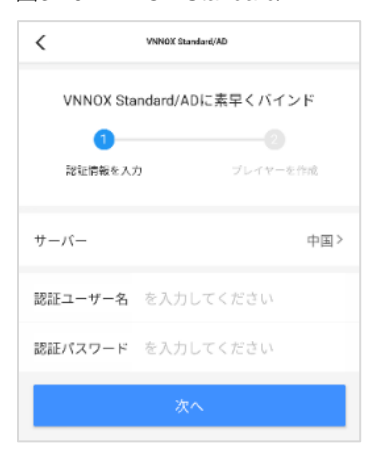

#### 図3-21 iCare へのバインド

<span id="page-18-1"></span>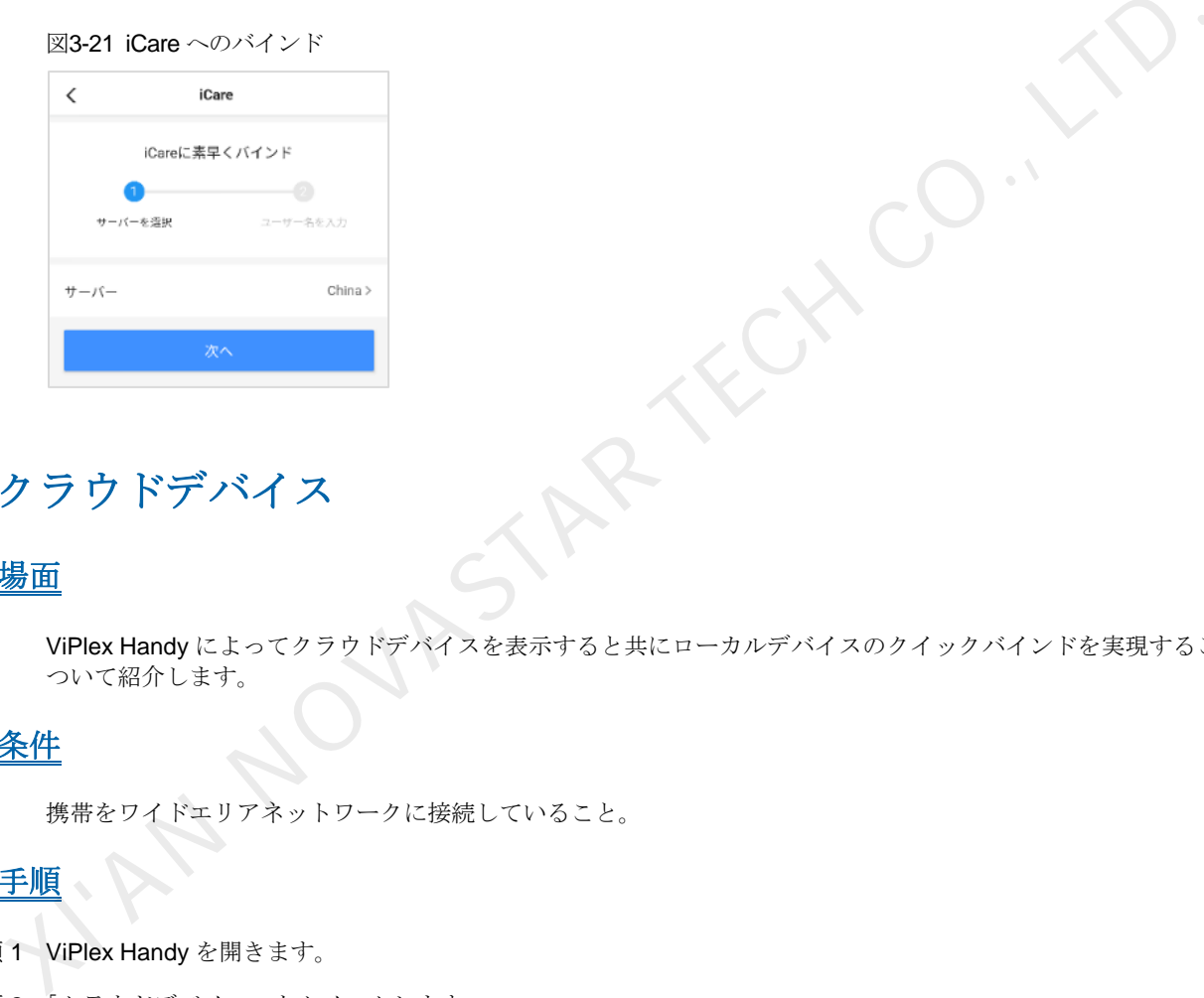

## <span id="page-18-2"></span>4 クラウドデバイス

## 操作場面

ViPlex Handy によってクラウドデバイスを表示すると共にローカルデバイスのクイックバインドを実現することに ついて紹介します。

## 前提条件

携帯をワイドエリアネットワークに接続していること。

## 操作手順

手順 1 ViPlex Handy を開きます。

手順 2 「クラウドデバイス」をクイックします。

- VNNOX クラウドプラットフォームにログインしていない場合は[、手順](#page-19-0) 3に従って行ってください。
- VNNOX クラウドプラットフォームにログインしている場合は[、手順](#page-19-1) 4に従って行ってください。

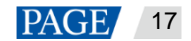

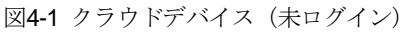

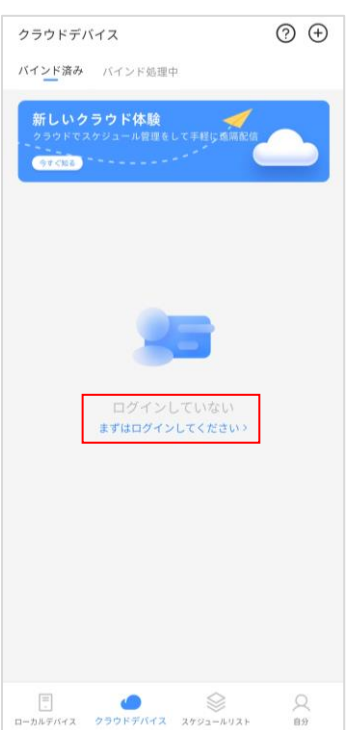

<span id="page-19-0"></span>手順 3 メッセージに従って、VNNOX クラウドにログインします。

携帯番号またはメールアドレスで登録・ログインを素早く行うのはもちろん、ユーザーとパスワードを入力して認 証・ログインすることもできます。

図4-2 登録・ログイン

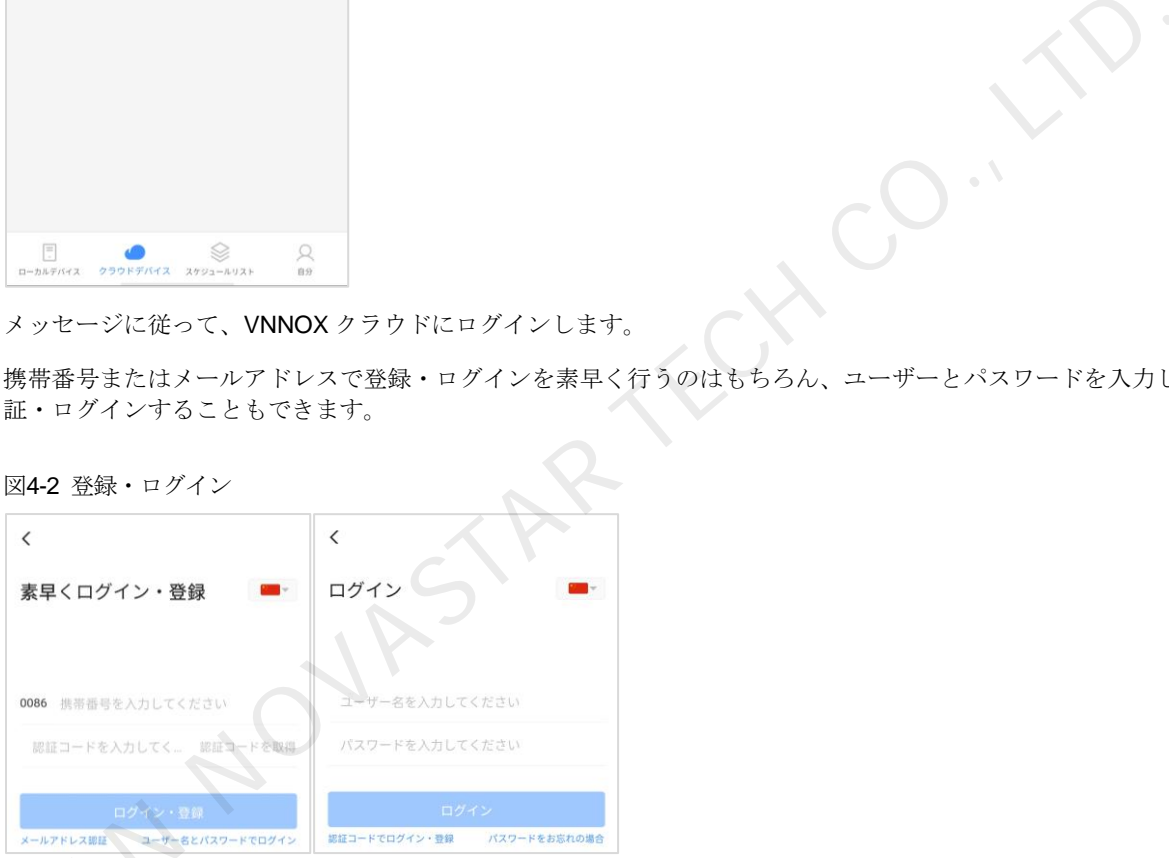

- <span id="page-19-1"></span>手順4 右上にある∪をタップし、デバイスを選択します。
- 「クラウドにバインド」リストに接続が完了したことのあ[るローカルデバイスの](#page-4-0)みが含まれ、また、デバイスを複数 XI'AN 選択することができます。

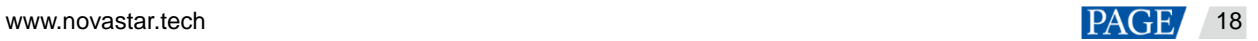

#### 図4-3 VNNOX にログイン済み

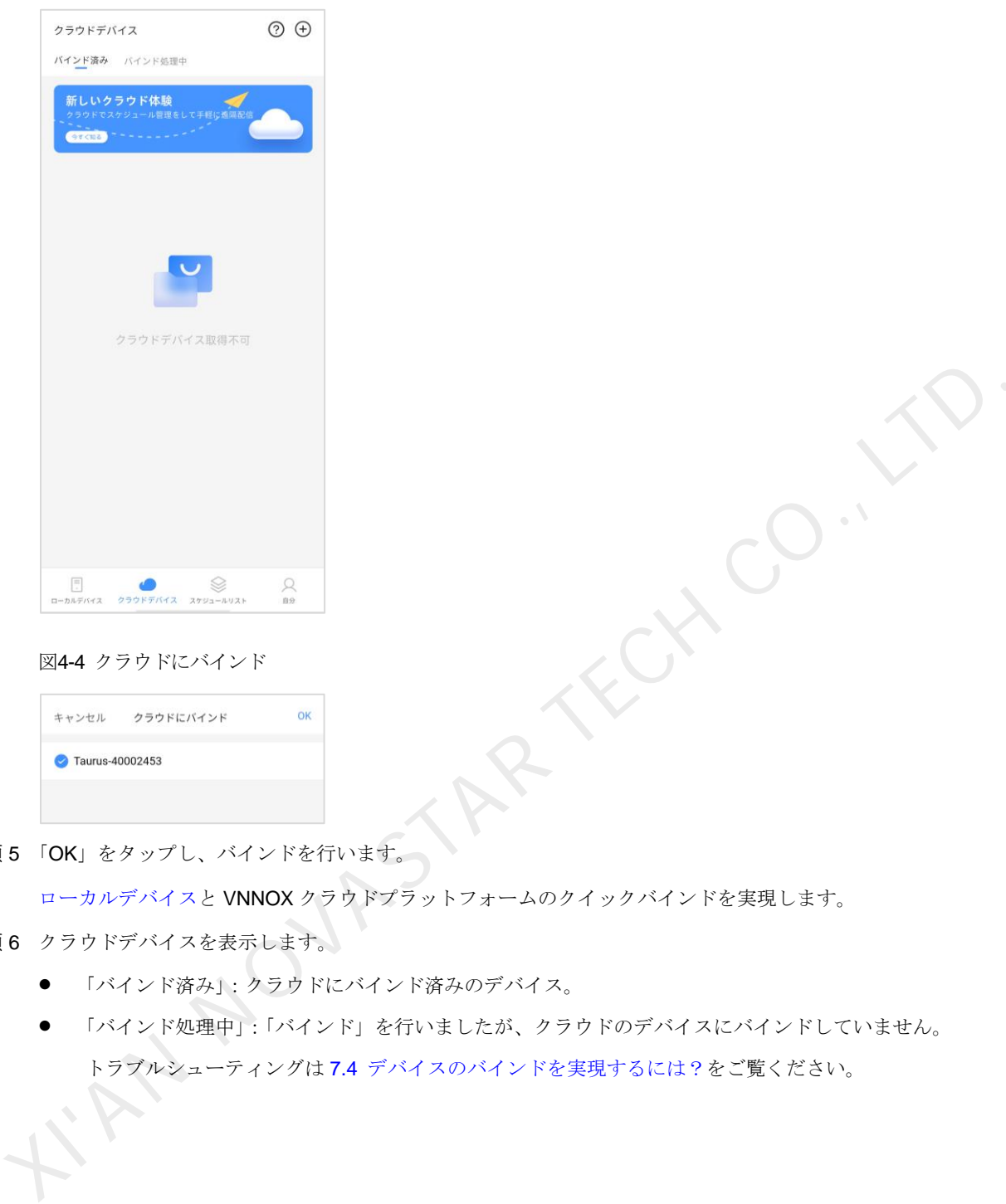

図4-4 クラウドにバインド

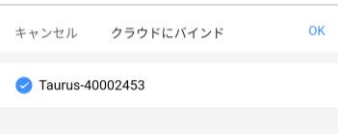

手順 5 「OK」をタップし、バインドを行います。

ローカルデバイスと VNNOX クラウドプラットフォームのクイックバインドを実現します。

手順 6 クラウドデバイスを表示します。

- 「バインド済み」:クラウドにバインド済みのデバイス。
- 「バインド処理中」:「バインド」を行いましたが、クラウドのデバイスにバインドしていません。 トラブルシューティングは 7.4 デバイスのバインドを実現するには?をご覧ください。

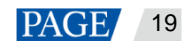

図4-5 クラウドデバイス (バインド済み)

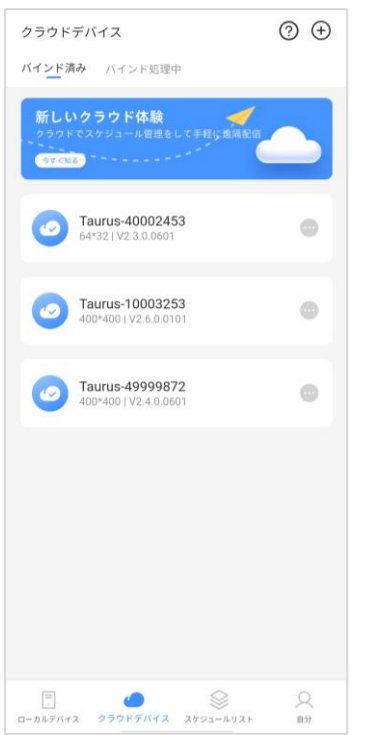

#### 図4-6 クラウドデバイス(バインド処理中)

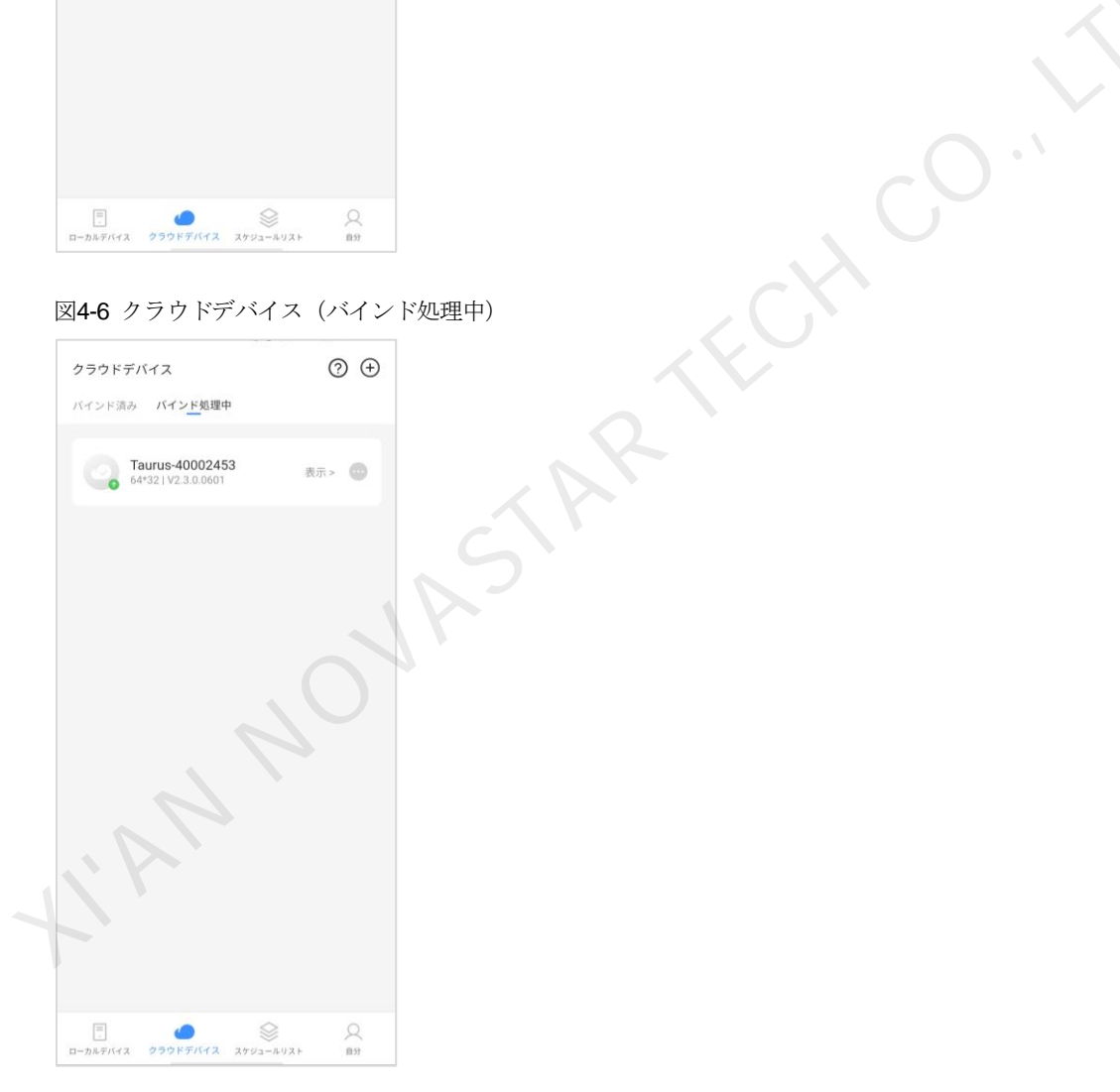

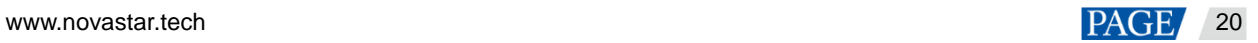

ViPlex Handy メディアプレイヤー再生・コントロールソフトウェア ユーザーズマニュアル

## 5 スケジュールの管理

- 5.1 ローカルスケジュール
- <span id="page-22-0"></span>5.1.1 スケジュールの作成

## 注意事項

iOS 11.0 及びそれ以降のバージョンでスケジュールの編集や配信、再生を異常なく行うには、ユーザーは事前に以 下の手順に従い設定する必要があります。

- 写真設定:「設定」>「写真」>「オリジナルファイルをダウンロード」して保存します。
- カメラ設定:「設定」>「カメラ」>「フォーマット」>「高互換性」。

### 操作手順

手順1「スケジュールリスト」画面から「ローカルスケジュール」タグを選択しま

手順2 +をタップしてスケジュールを追加します。

図5-1 ローカルスケジュール

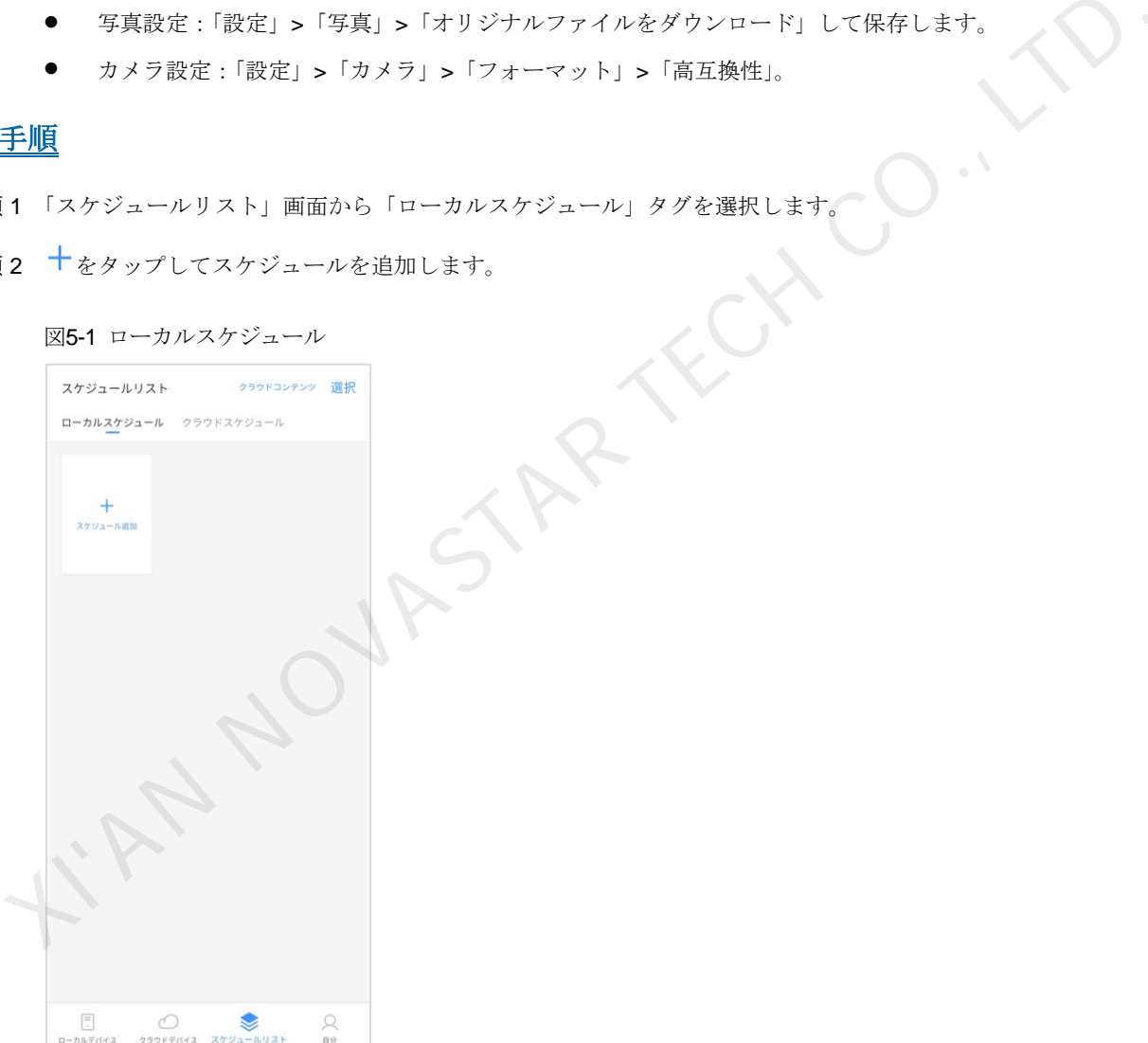

手順3 スケジュール名と解像度を設定し、テンプレートを選択して「OK」をタップします。 初期ウィンドウレイアウトかカスタムウィンドウレイアウトを使用できます。

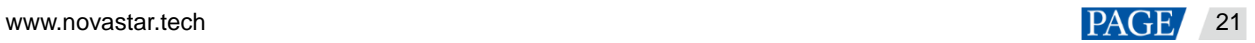

#### 図5-2 スケジュール追加

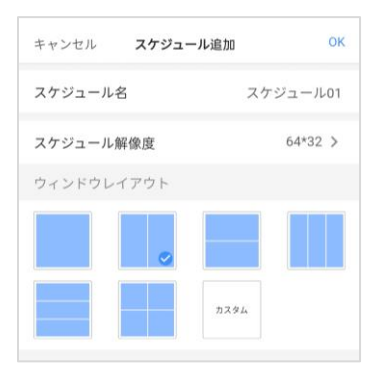

手順4 (任意選択)ウィンドウ設定をタップし、スケジュールのウィンドウレイアウトを調整します。

#### 図5-3 スケジュール編集

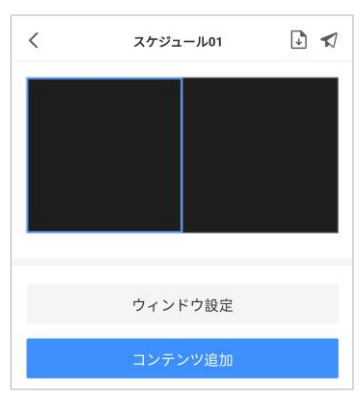

図5-4 布スケジュールのレイアウト

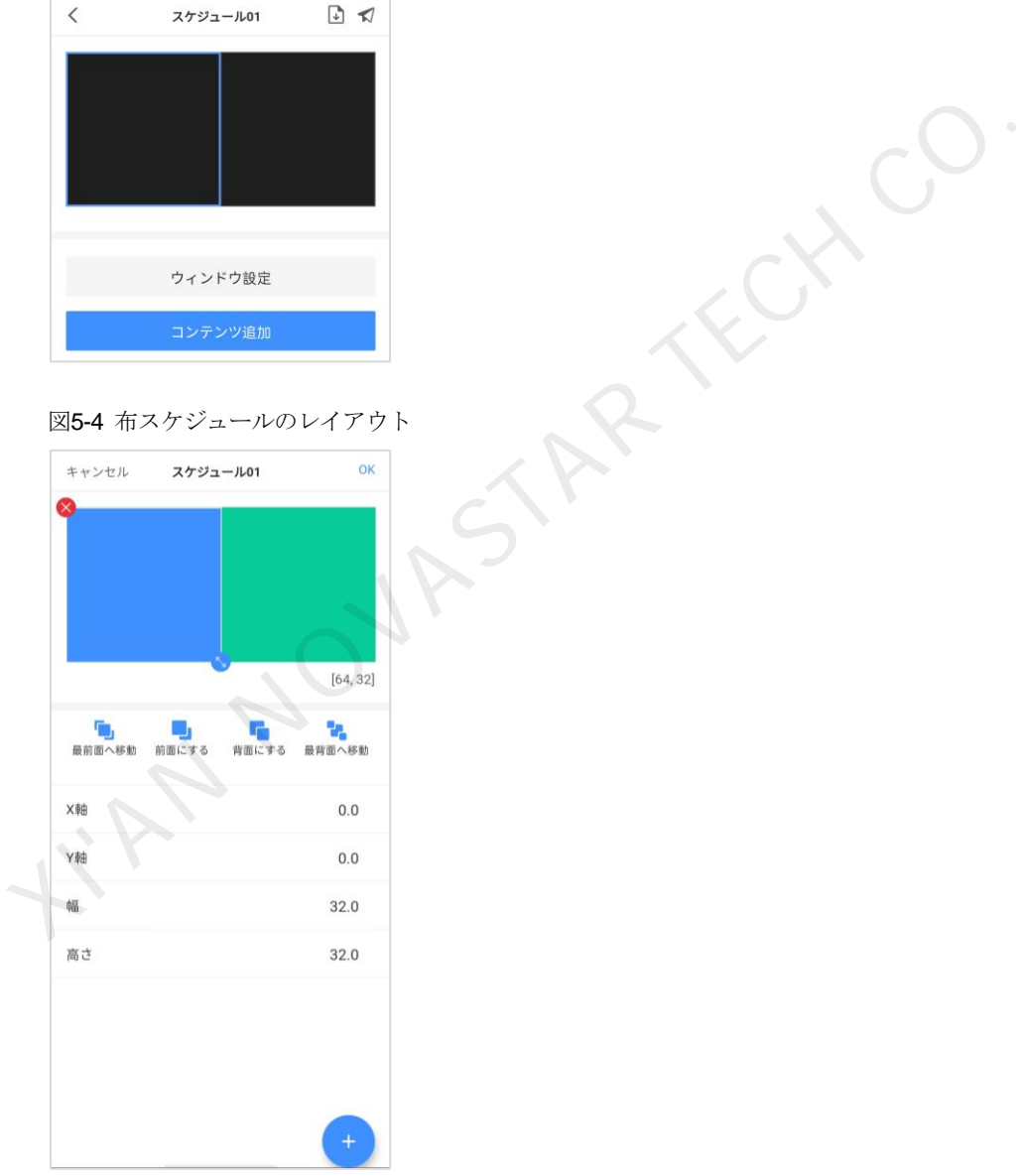

<span id="page-23-0"></span>手順 5 スケジュールにあるウィンドウの任意の場所をタップします

図 [5-5](#page-24-0) に示すように、スケジュールにはウィンドウが二つある場合は、左側領域を編集したいなら、その領域の任意 の場所をタップしてください。

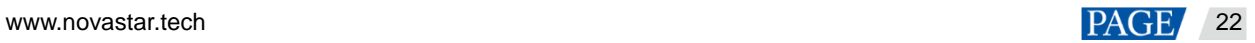

<span id="page-24-0"></span>図5-5 スケジュール編集

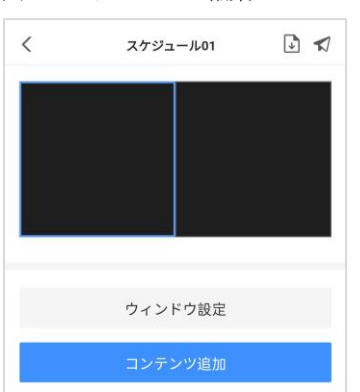

<span id="page-24-1"></span>手順 6 コンテンツ追加をタップしします。ViPlex Handy で対応できるコンテンツタイプは表 [5-1](#page-24-1) に示すようです。

表5-1 コンテンツタイプ

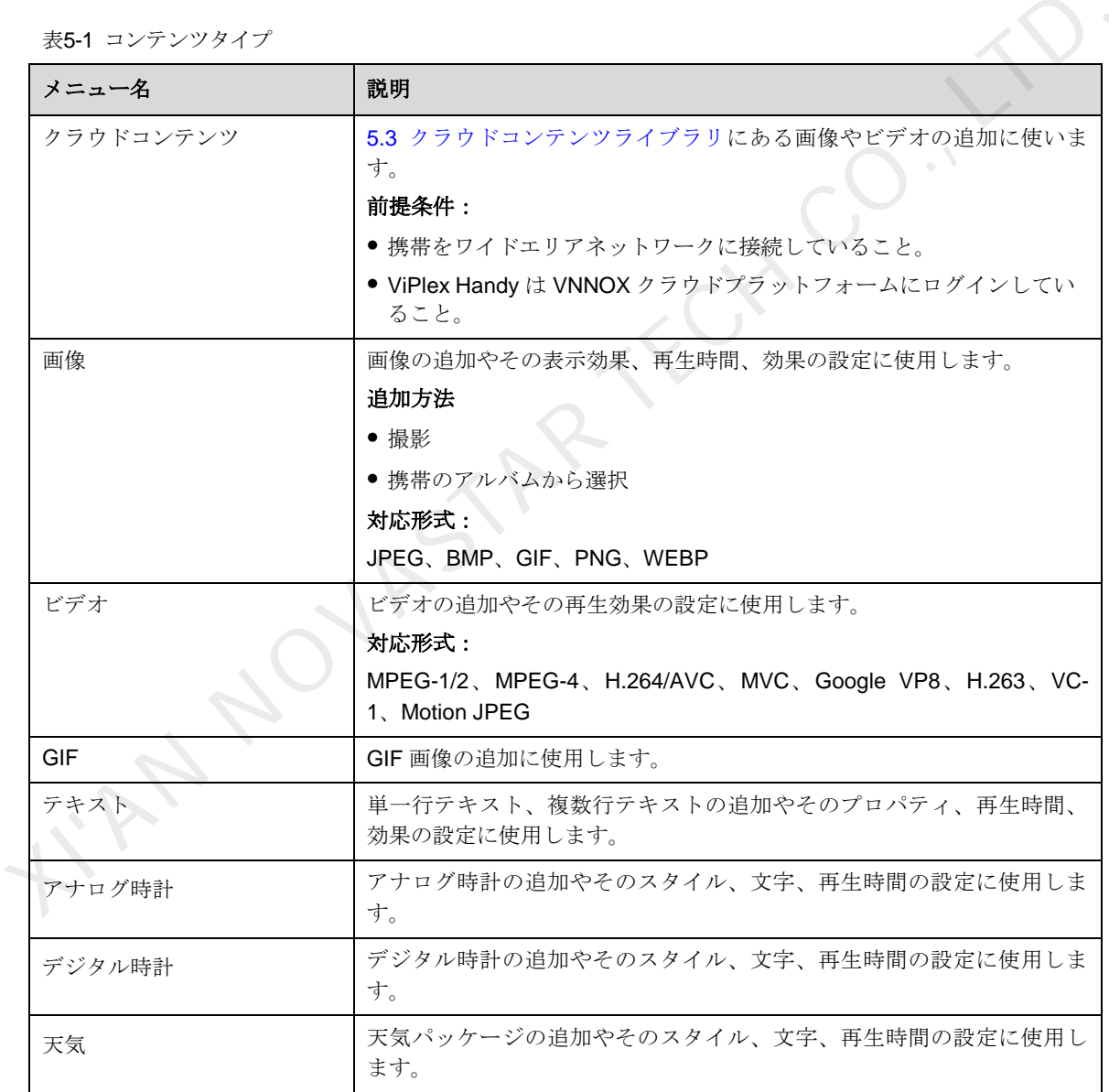

手順 7 コンテンツプロパティを設定します。

コンテンツタイプごとにプロパティが異なります。例えば、図[5-6](#page-25-0)に示すのはアナログ時計のプロパティです。

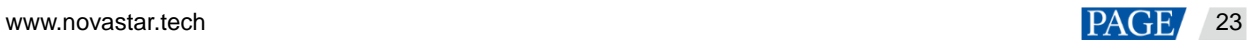

図5-6 アナログ時計コンテンツのプロパティ

<span id="page-25-0"></span>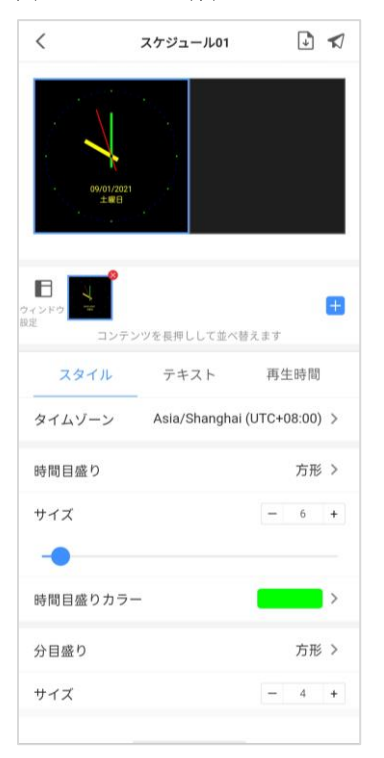

- 手順 8 (任意選択) + をタップし、選択された領域でコンテンツの追加を続けます。 コンテンツを同時に複数追加することが可能です。コンテンツは先頭から順に再生され、ドラッグして再生順を変 更することが出来ます。 \*\*\*<br>
\*\*\*<br>
\*\*\*<br>
\*\*\*<br>
8 (任意選択)■をタップし、選択された領域でコンテンツの追加を続けます。<br>
\*\*\*<br>
2 ソナンツを制御に携帯、通りすることが可能です。コンテンツは先頭から順に再年され、ドラッグして再生用<br>
2 ソナンツを制御に携帯数 通用することが可能です。コンテンツは先頭から順に再年され、ドラッグして再生用<br>
9 (任意選択)コンテンツアイコンの右上にある「×」をタップし、コンテンツを削除します。<br>
9
- <span id="page-25-1"></span>手順9 (任意選択) コンテンツアイコンの右上にある「X」をタップし、コンテンツを削除します。
- 手順 10 スケジュールには領域が複数含まれているか教えて下さい。
	- はい。手順 5~手順 9に沿って実行を繰り返し、スケジュールにある全領域の編集を行います。
	- いいえ、手順 11 に沿って実行します。
- <span id="page-25-2"></span>手順 11 スケジュールを編集完了後、必要に応じて以下の操作を行います。
	- ■をタップし、スケジュールを保存します。

スケジュールに「クラウドコンテンツ」を追加した場合は、スケジュールを保存時にローカルへのダウンロー ドを同期します(ダウンロードしたものを除く。また、携帯をワイドエリアネットワークに接続することが必 要)。

 をタップし、デバイスを一つか複数選択して「配信」をタップします。 デバイスとは、接続済みのローカルデバイスのみをいいます。

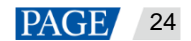

5.1.2 スケジュール配信

## 前提条件

正し[いローカルデバイスに](#page-4-0)接続していること。

## 関連情報

スケジュール編集完了後、 √をタップしてスケジュールを配信することが出来ます。詳細は [5.1.1](#page-22-0) [スケジュールの](#page-22-0) [作成を](#page-22-0)参照。

その他の場合においては以下操作を行ってスケジュールを配信することが出来ます。

## 操作手順

手順 1 「スケジュールリスト」から「ローカルスケジュール」タグを選択します。

#### 図5-7 ローカルスケジュール

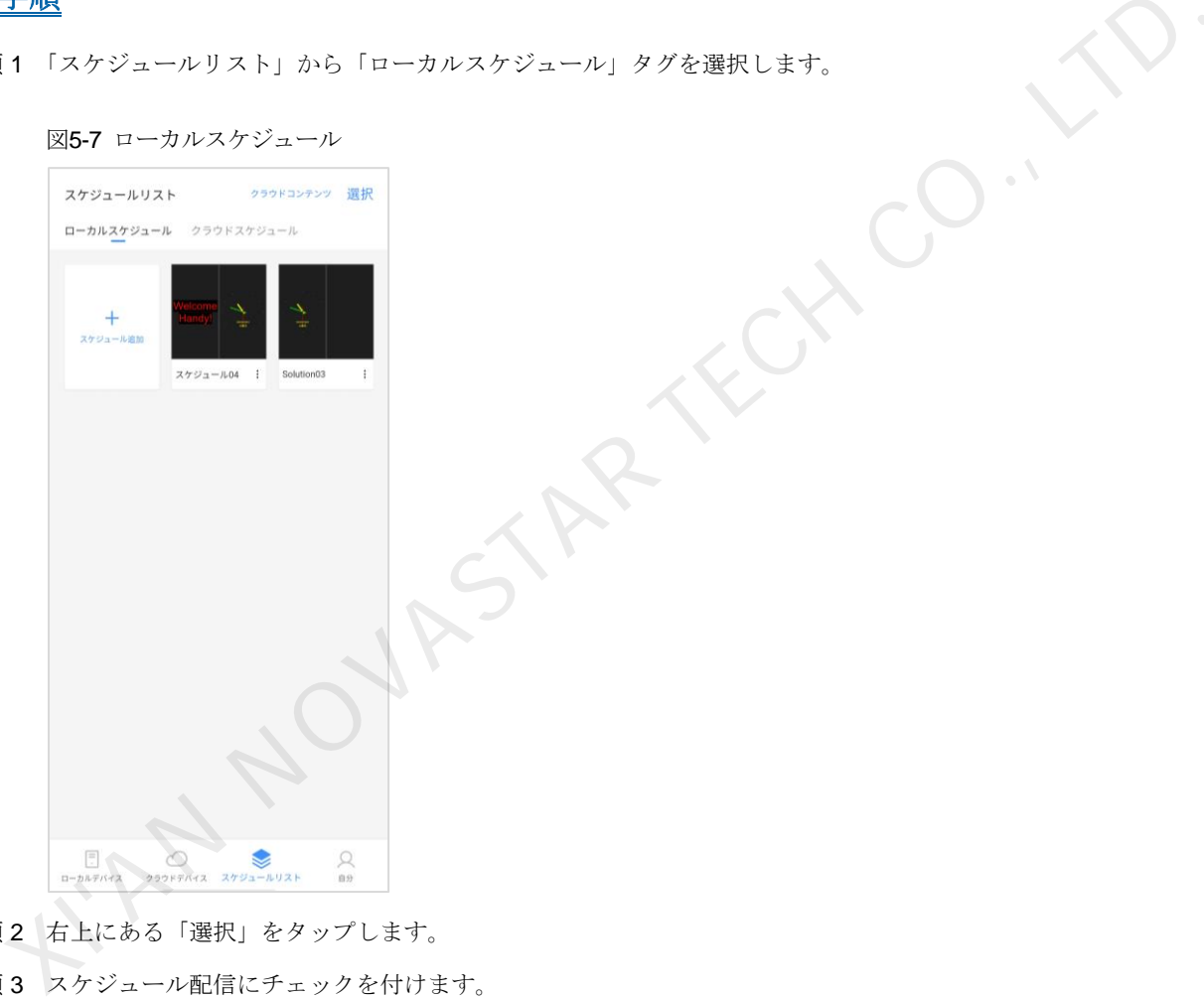

- 手順2 右上にある「選択」をタップします。
- 手順 3 スケジュール配信にチェックを付けます。

図5-8 スケジュールリスト

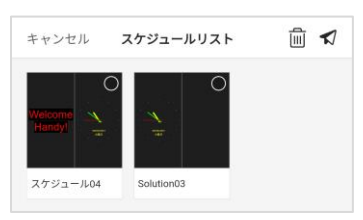

手順4 √をタップし、ローカルデバイスを一つか複数選択して「配信」をタップします。

ディスク領域は不足になった時、画面にユーザーのディスク領域不足の場合のメッセージが表示され、すべてのコ ンテンツのクリアを促します。クリアしないとスケジュール配信ができません。

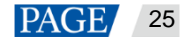

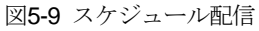

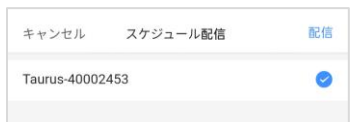

<span id="page-27-0"></span>5.1.3 スケジュールをクラウドにバインド

## 操作場面

ローカルスケジュールをクラウドにアップロードして、より多くの適用場面に対応できます。

## 前提条件

- 携帯電話をワイドエリアネットワークに接続していること。
- ViPlex Handy が VNNOX クラウドプラットフォームにログインしていること。
- VNNOX アカウントが「スケジュールを作成/編集」権限を持つこと。

#### 関連情報

スケジュール編集完了後、図をタップして「保存してクラウドにアップロード」を選択すると、スケジュールをク ラウドにバインドできます。詳細は 5.1.1 スケジュールの作成をご覧ください。 その他の場合においては以下操作を行ってスケジュールをクラウドにバインドすることができます。

## 操作手順

手順1「スケジュールリスト」画面から「ローカルスケジュール」タグを選択します。

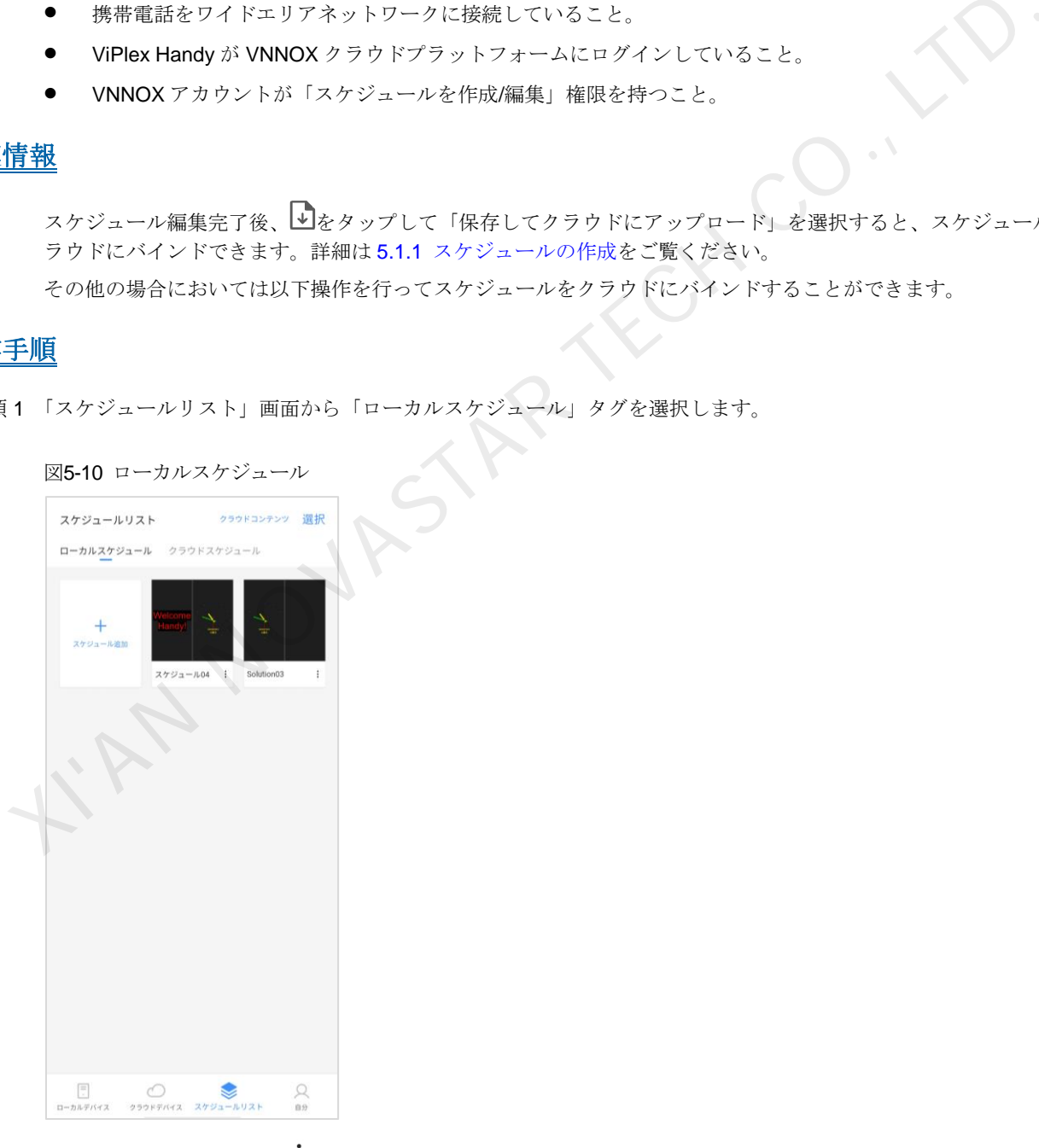

手順 2 スケジュールの右下から「• > クラウドにアップロード」を選択します。

VNNOX クラウドプラットフォームにまだログインしていない場合は、画面に表示されるウィザードに沿ってログイ ンしてください。

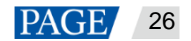

手順 3 プログレスバーでスケジュールのアップロード進捗を確認します。

「操作完了」のメッセージが表示された時は、スケジュールのアップロードが完了した合図です。この場合、「クラ ウドスケジュール」から確認できます。

## <span id="page-28-0"></span>5.2 クラウドスケジュール

### 操作場面

クラウドスケジュールの確認、削除、配信。そのうち、クラウドスケジュールとは VNNOX Standard のスケジュー ルのことです。

## 前提条件

- 携帯電話をワイドエリアネットワークに接続していること。
- ViPlex Handy が VNNOX クラウドプラットフォームにログインしていること。
- VNNOX アカウントが「スケジュール管理」に関する権限を持つこと。

## 操作手順

- 手順 1 「スケジュールリスト」画面から「クラウドスケジュール」タグを選択します。
- 手順2 クラウドスケジュールを確認します。

#### 図5-11 スケジュールリスト

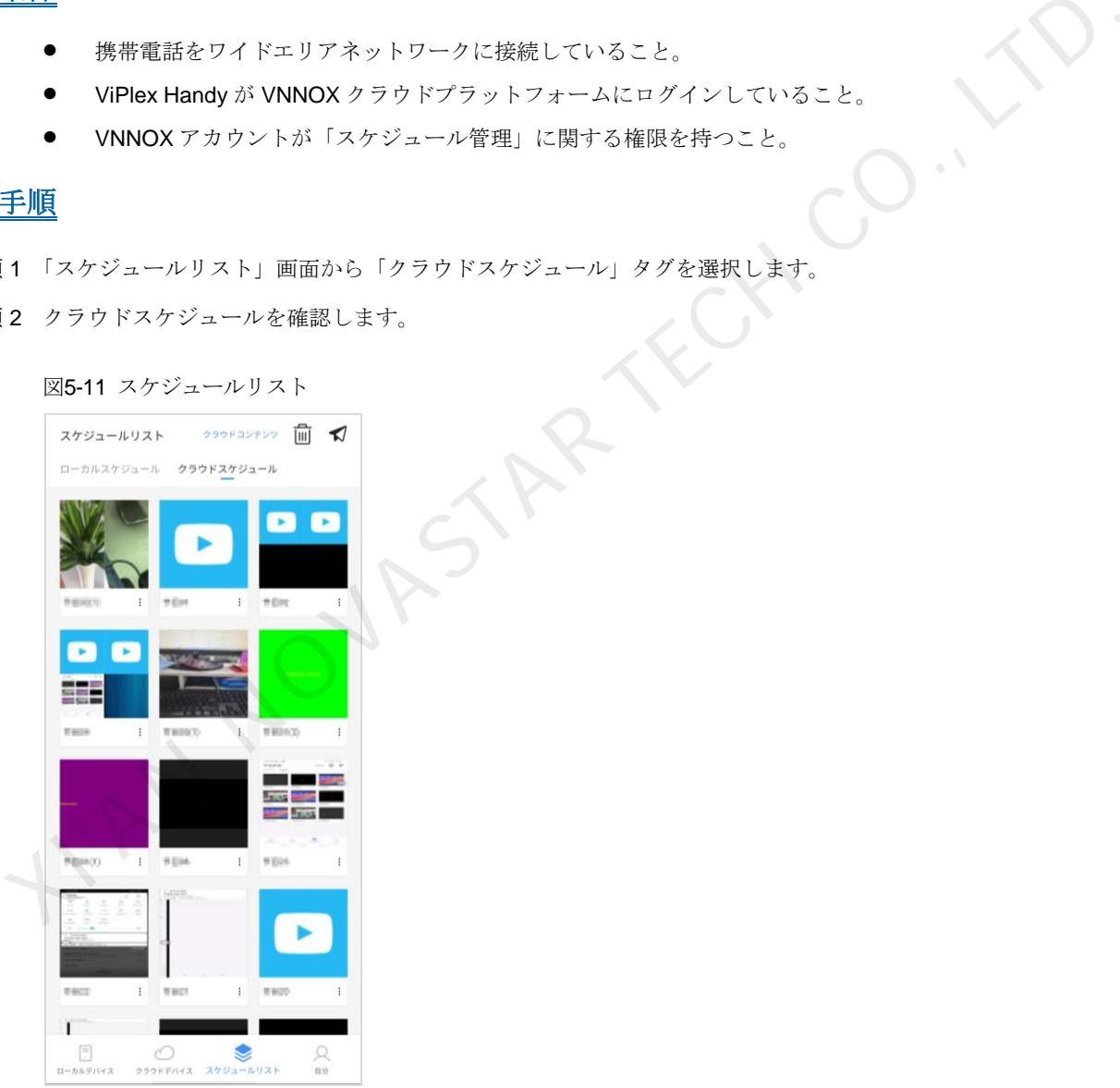

手順 3 スケジュールを配信します。

- 1. スケジュールの右下から「•• > 配信」を選択します。
- 2. クラウドデバイスを一つか複数選択し、「配信」をタップします。
- 3.  $\blacklozenge$ をタップし、クラウドスケジュールの配信状態を確認します。

手順4 スケジュールを削除します。

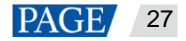

- 1. 回をタップし、削除待ちスケジュールにチェックを付けます。
- 2.「削除」をタップします。
- 3.「OK」をタップします。

## <span id="page-29-0"></span>5.3 クラウドコンテンツライブラリ

## 操作場面

クラウドコンテンツライブラリの画像とビデオを表示、アップロード、削除します。そのうち、クラウドコンテン ツライブラリというのは VNNOX Standard のコンテンツのことです。

## 前提条件

- 携帯をワイドエリアネットワークに接続していること。
- ViPlex Handy は VNNOX クラウドプラットフォームにログインしていること。
- VNNOX アカウントが「コンテンツライブラリ」に関する権限を持つこと。

## 操作手順

手順 1 「スケジュールリスト」画面において、右上にある「クラウドコンテンツ」をタップします。 「クラウドコンテンツライブラリ」に入ります。

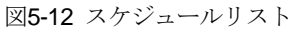

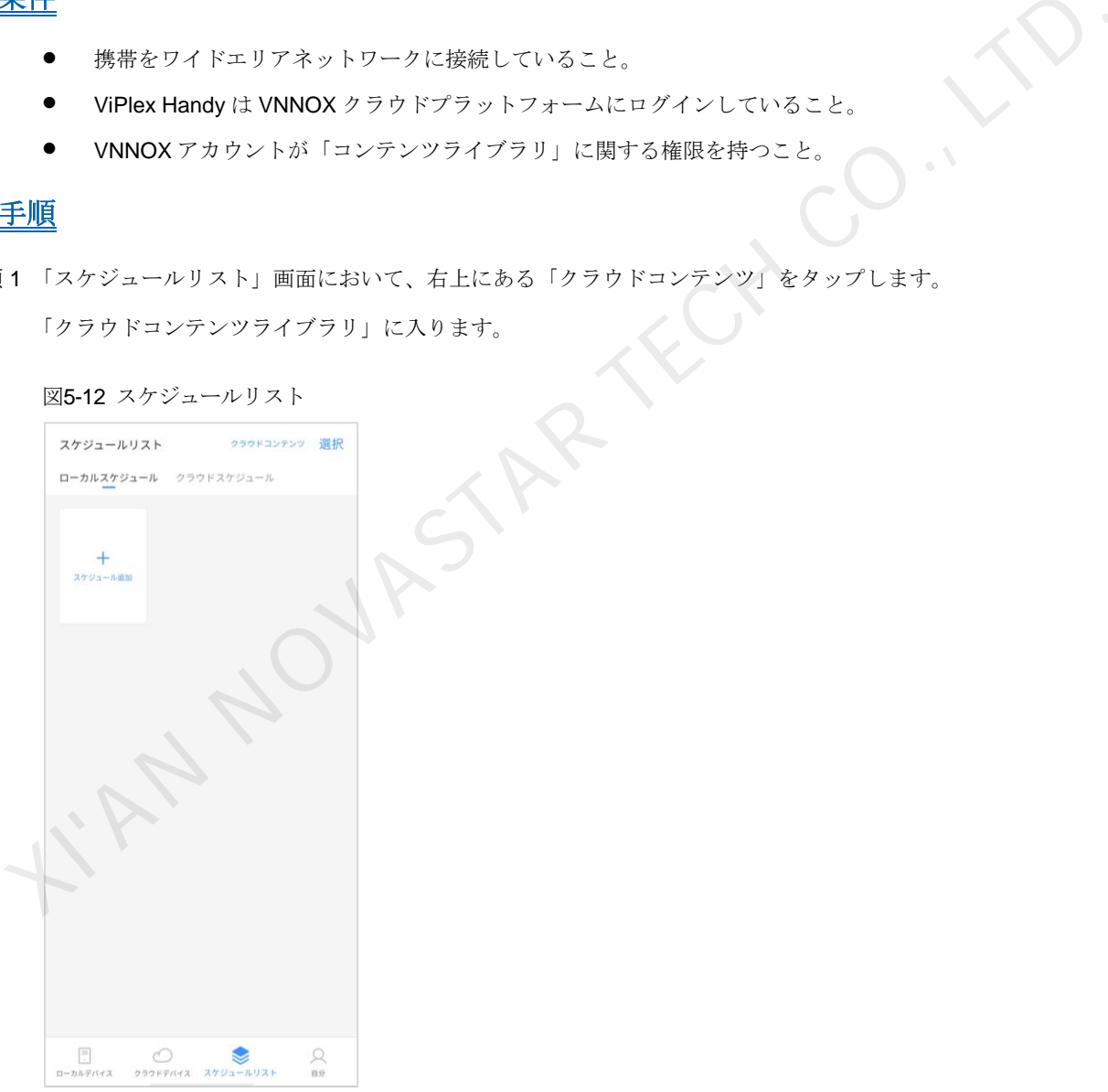

手順 2 必要に応じて以下の操作を行います。

- クラウドコンテンツライブラリにある画像やビデオを表示します。
- <sup>● ●</sup>をタップし、ローカルの画像やビデオをクラウドコンテンツライブラリにアップロードします。
- をタップし、クラウドコンテンツライブラリにある画像やビデオを削除します。

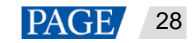

図5-13 クラウドコンテンツライブラリ

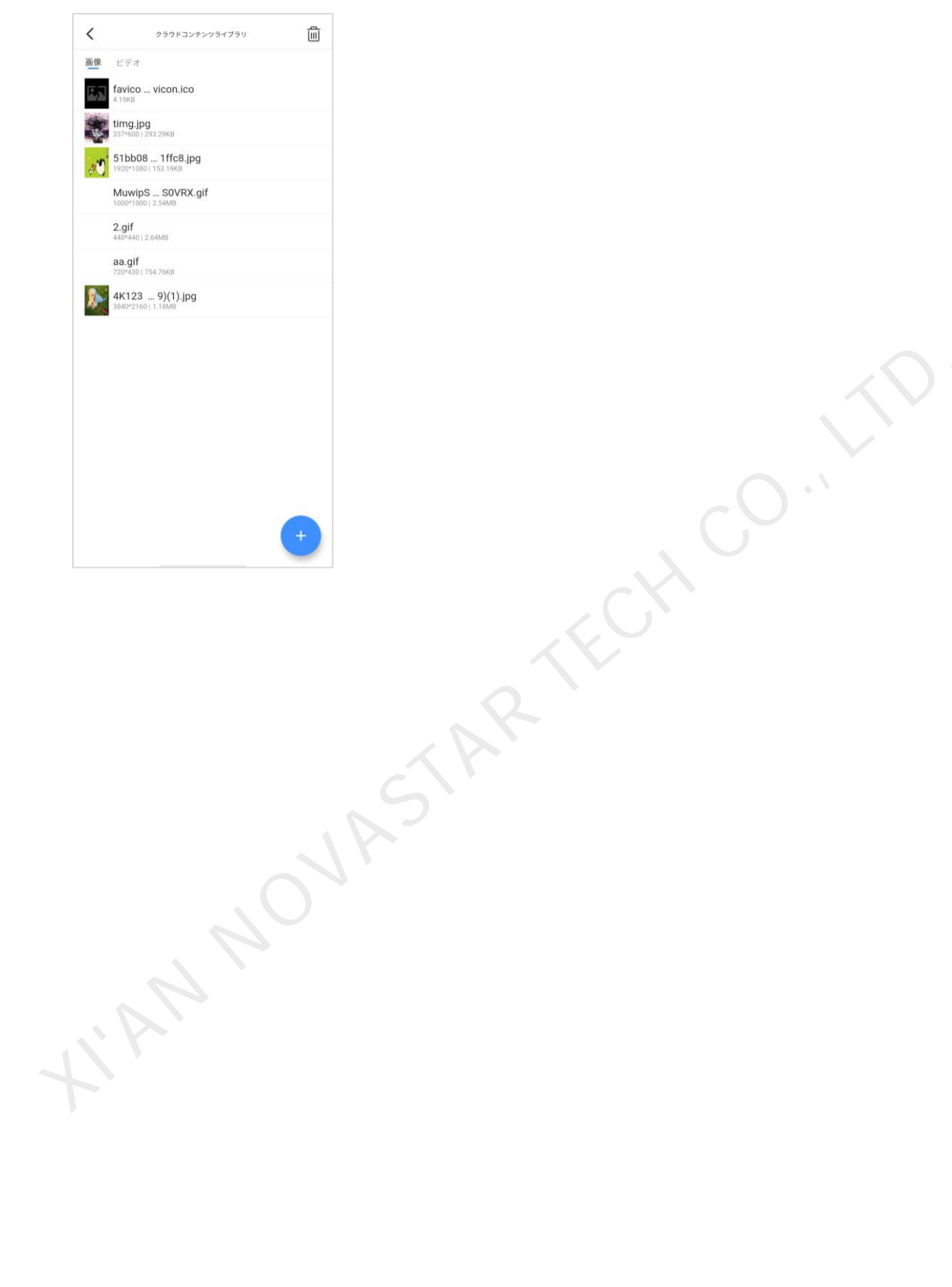

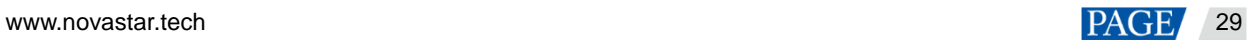

# 6 自分

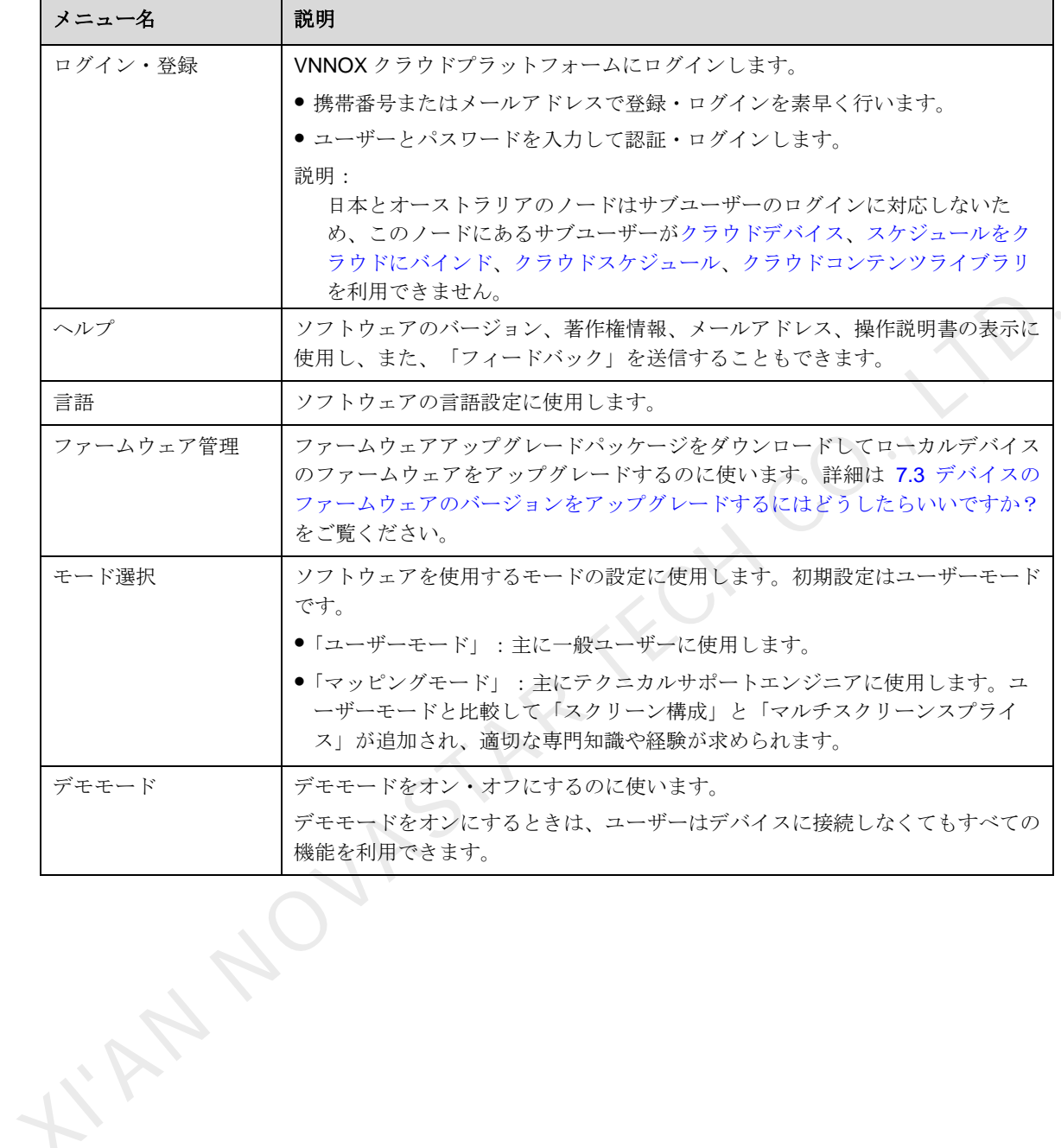

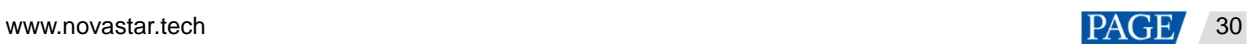

## 7 **FAQ**

## 7.1 ViPlex Handy のバージョンはどうしたら見られますか?

手順 1 「自分」>「ヘルプ」を選択します。

手順 2 ViPlex Handy ソフトウェアのバージョンを確認します。

## 7.2 デバイスのファームウェアのバージョンはどうしたら見られますか?

手順1 ローカルデバイスに接続します。

詳細は3 ローカルデバイスを参照。

- 手順 2 「ローカルデバイス」リストにおいて、デバイス名をタップし、「デバイス管理」画面に入ります。
- 手順 3 「デバイス情報」を選択します。
- <span id="page-32-0"></span>手順 4 デバイスのソフトウェアバージョン情報及びサブソフトウェアバージョン情報を確認します。

7.3 デバイスのファームウェアのバージョンをアップグレードするにはどうした らいいですか?

## アップグレードポリシー

- デバイスのファームウェアのバージョン<V2.3.0 の場合は、まずは移行版に、それから最新バージョンにアッ プグレードする必要があります。
- デバイスのファームウェアのバージョン≥V2.3.0 の場合は、最新バージョンに直接アップグレードすることが できます。

#### 注意:

デバイスのファームウェアのバージョン<V1.2.8 の場合は、ViPlex Handy はデバイスに接続後、デバイスのファー ムウェアのバージョンが古すぎるとメッセージが表示されたら、ユーザーにアップグレードするよう誘導します。 アップグレードしない限り、これ以上 ViPlex Handy を利用できません。 |1 ローカルデバイスに接続します。<br>- 詳細は3ローカルデバイスを参照。<br>2012年 - カルデバイスを参照。<br>|3 | デバイス所報」を選択します。<br>|4 | デバイスのソフトラエアバージョン情報及びサブソフトウェアバージョン情報を確認します。<br>|<br>|- デバイスのソフトウェアバージョン情報及びサブソフトウェアバージョン情報を確認します。<br>|- デバイスのファーム ウェア のノベージョンをア ップ グレードするにはどう<br>|<br>"グリー

## 操作手順

- 手順 1 ViPlex Handy を開きます。
- 手順 2 「自分 > ファームウェア管理」を選択し、「ファームウェア管理」画面に入ります。
- 手順3 ケータイをインターネットにつなげる WiFi かモバイルネットワークに切り替えると、図 [7-1](#page-33-0) に示すように、ViPlex Handy は各モデルのファームウェアアップグレードパッケージが表示されます。

既にアップグレードパッケージをダウンロードした場合は、そのま[ま手順](#page-33-1) 5 に沿って操作を行ってください。

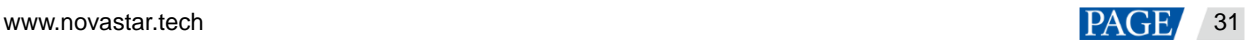

<span id="page-33-0"></span>図7-1 ファームウェア管理

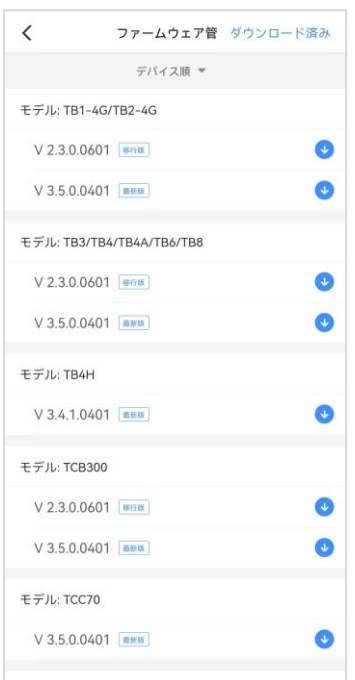

手順4 以下いずれか一つの操作を行い、必要とするファームウェアアップグレードパッケージをダウンロードします。

- 必要とするバージョンのアップグレードパッケージ右側にあるダウンロードボタン♥ をタップします。
- 「デバイス順」をタップし、対象デバイスを選択後に「OK」をタップしてこのデバイスのアップグレードパッ ケージを選択したら、右側にある♥ を押します。

<span id="page-33-2"></span>ダウンロード完了後、図7-2に示すように、1は「使用」となります。画面の右上にある「ダウンロード済み」を タップしてダウンロード済みのファームウェアアップグレードパッケージを削除できます。

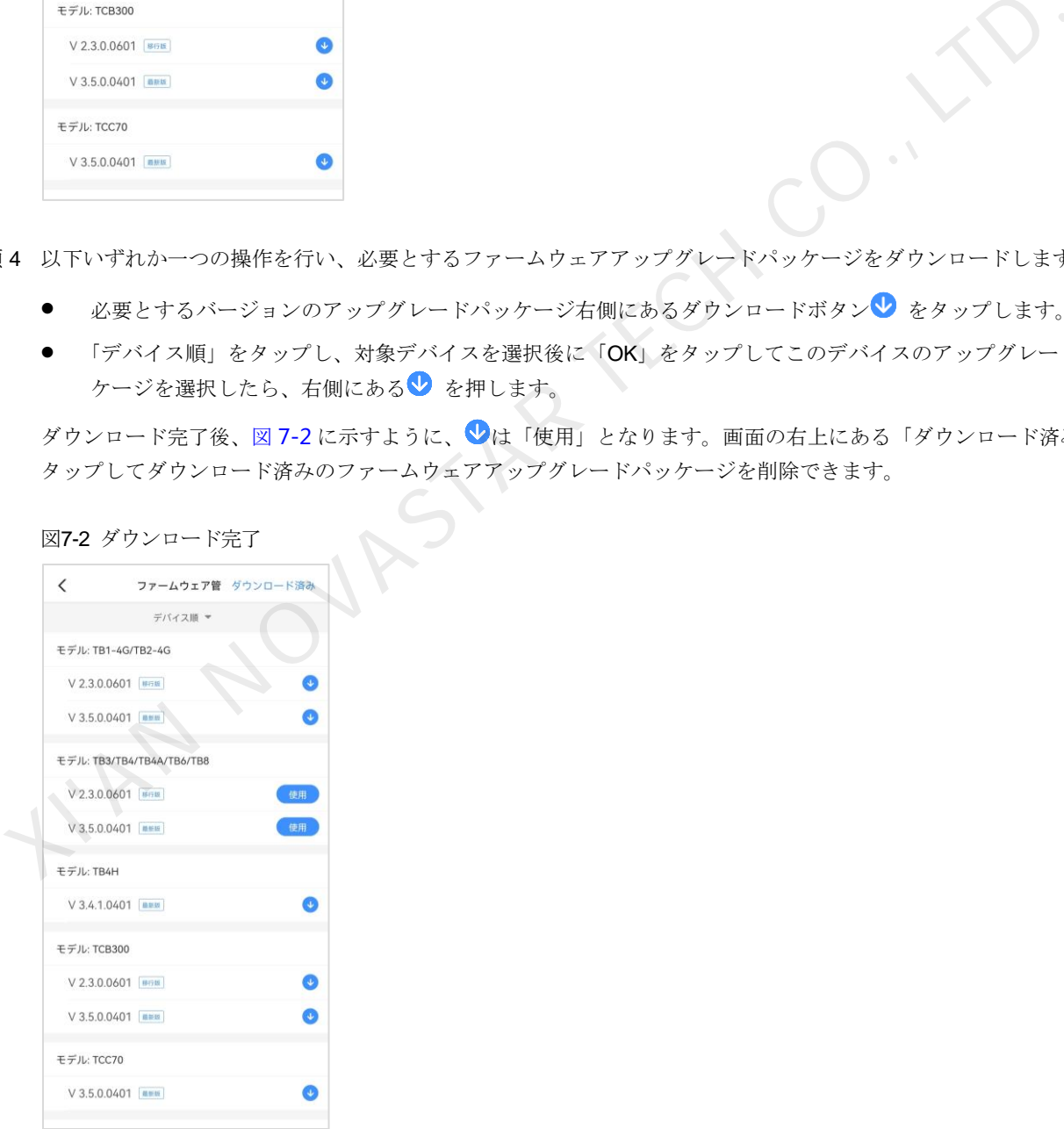

- <span id="page-33-1"></span>手順 5 バージョンのアップグレードパッケージ右側にある「使用」をタップし、対象デバイスにアップグレードパッケー ジを送信します。
	- 必要とするアップグレードパッケージをデバイス順に選択した場合は、「使用」をタップすると対象デバイスに 自動接続します。

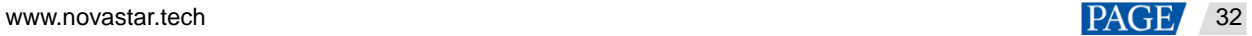

- アップグレードパッケージに対して選択していない場合は、「使用」をタップすると画面に最近接続したデバイ スリストが表示され、対象デバイスを選択して「アップグレード」をタップする必要があります。
- デバイス接続失敗かデバイスが見つからない場合は、ケータイを対象デバイスの WiFi AP に手動接続し、「使用」 をタップします。

ファームウェアアップグレードパッケージ送信完了後、デバイスは自動アップグレードして自動的に再起動するの で、「ローカルデバイス」にてデバイスに再接続してください。

## <span id="page-34-0"></span>7.4 デバイスのバインドを実現するには?

## 問題説明

デバイスは「バインド」を行った後もクラウドにバインドせず、まだ「バインド処理中」の状態にあります。図 [7-3](#page-34-1) に示すようです。

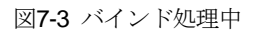

<span id="page-34-1"></span>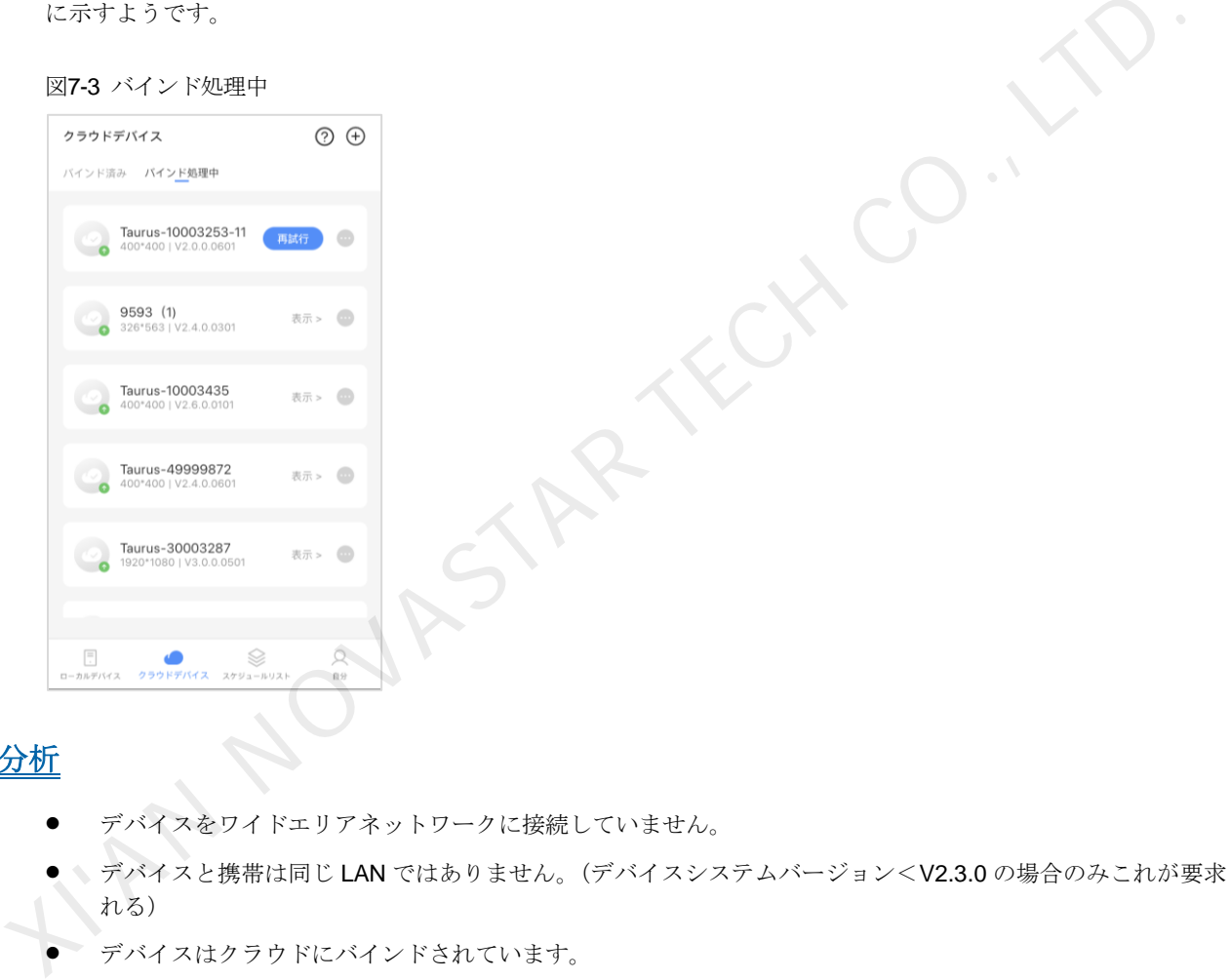

## 原因分析

- デバイスをワイドエリアネットワークに接続していません。
- デバイスと携帯は同じ LAN ではありません。(デバイスシステムバージョン<V2.3.0 の場合のみこれが要求さ れる)
- デバイスはクラウドにバインドされています。

## 対処法

 $\ddot{\Phi}$ 場面 **1**:デバイスシステムバージョン<**V2.3.0** の場合に「バインド処理中」に「再試行」ボタンが表示されま す。

#### 注意:

方法 A:[7.3](#page-32-0) [デバイスのファームウェアのバージョンをアップグレードするにはどうしたらいいですか?に](#page-32-0)述べるよ うに、デバイスシステムを最新バージョンにアップグレードしてから、再試行します。 方法 B[:手順](#page-34-2) 1[~手順](#page-35-0) 2 をご覧ください。

<span id="page-34-2"></span>手順 1 デバイスはワイドエリアネットワークに接続しているかどうかチェックします。

● はい[。手順](#page-35-0) 2に沿って行います。

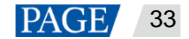

- いいえ。デバイスをワイドエリアネットワークに接続してから「再試行」をタップし、デバイスをワイドエリ アネットワークに接続後、「再試行」をタップして、バインドが完了したかもう一度確認します。
	- − はい。操作が完了します。
	- − いいえ[。手順](#page-35-0) 2 に沿って行います。

<span id="page-35-0"></span>手順 2 デバイスは携帯と同じ LAN にあるかどうかチェックします。

- はい。「再試行」をタップします。
- いいえ。デバイスを携帯と同じなワイドエリアネットワークに接続後、「再試行」をタップします。

#### 場面 **2**:デバイスシステムバージョン**≥V2.3.0** の場合に「バインド処理中」に「表示」ボタンが表示されます。

手順 1 「表示」をタップします。

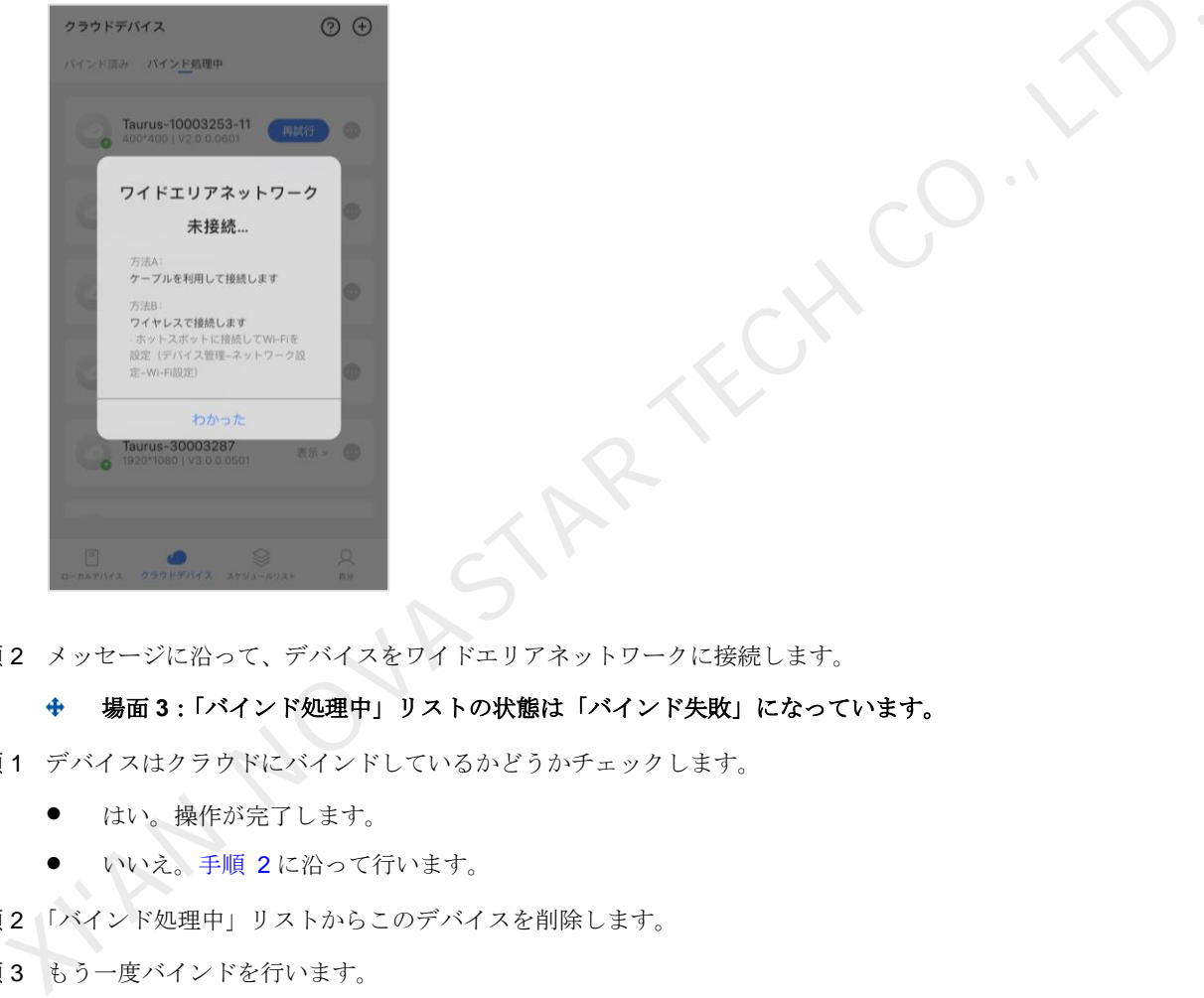

手順 2 メッセージに沿って、デバイスをワイドエリアネットワークに接続します。

#### 場面 **3**:「バインド処理中」リストの状態は「バインド失敗」になっています。

- 手順 1 デバイスはクラウドにバインドしているかどうかチェックします。
	- はい。操作が完了します。
	- いいえ。手順 2 に沿って行います。
- <span id="page-35-1"></span>手順 2 「バインド処理中」リストからこのデバイスを削除します。
- 手順 3 もう一度バインドを行います。

バインドは [3](#page-4-0) [ローカルデバイスと](#page-4-0) [4](#page-18-2) [クラウドデバイスの](#page-18-2)章節に記載する手順をご覧ください。

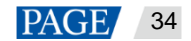

#### 著作権は©2021 Xi'an NovaStar Tech Co., Ltd. が所有しています。無断複写または転載を禁じます。

当社の書面による許可なしに、この文書の内容の一部またはすべてをコピー並びに複製することを禁止します。また、 いかなる形式でも送信することを禁止します。

### ブランドステートメント

NOVASTARはNovaStarの登録商標です。

#### ステートメント

Xi'an NovaStar Tech Co., Ltd.の製品をご利用いただき誠にありがとうございます。この文書が、お客様の製品の理 

X NOVASTAR TECH CO

|公式サイト www.novastar.tech

技術サポート support@novastar.tech